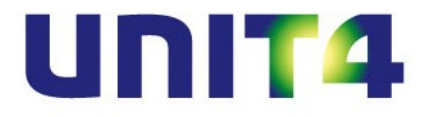

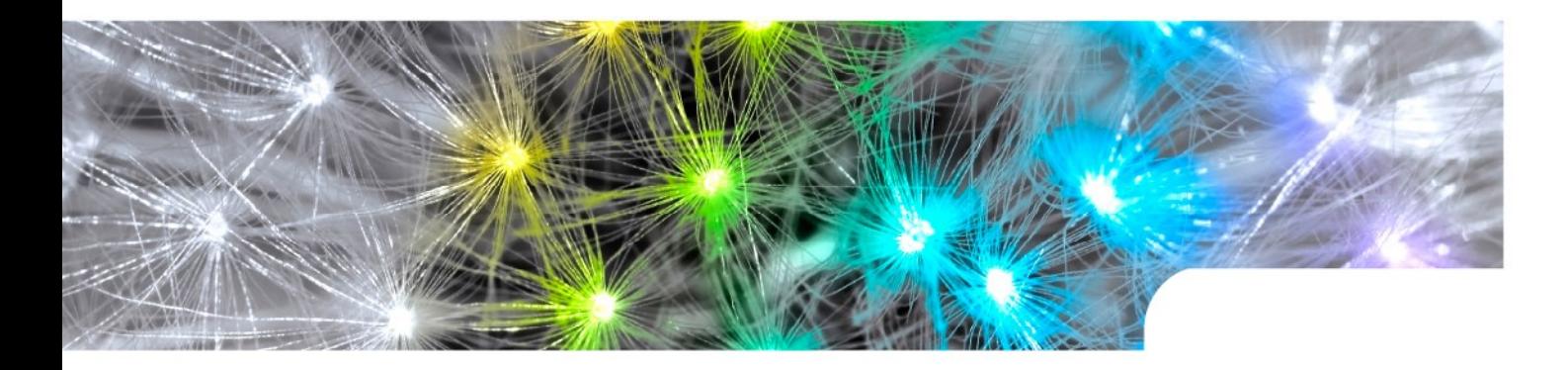

# **Release notes UNIT4 Multivers XtraLarge (XL) 10.3**

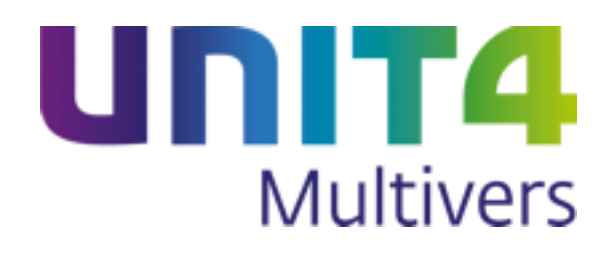

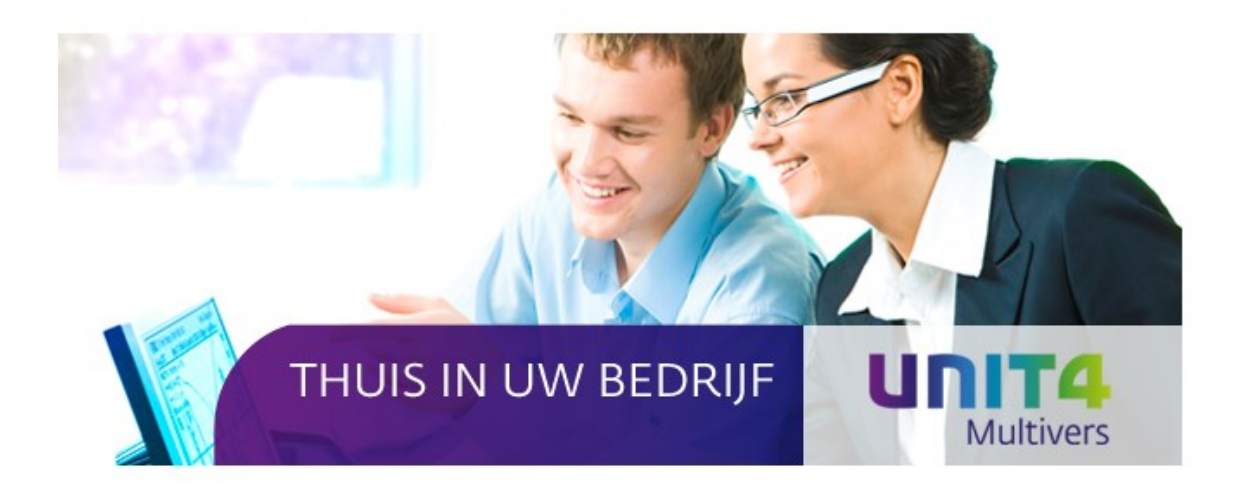

Copyright @ UNIT4 Software B.V. 2013 Dit programma is auteursrechtelijk beschermd zoals beschreven in het dialoogvenster 'info'.

UNIT4 Software B.V. Telefoon 0184 444444

3360 AC Sliedrecht Supportlijn<br>Supportfax

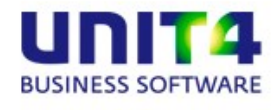

Telefax 0184 444445<br>Supportlijn 088 2472472 Supportfax 0184 414819<br>e-mail Multivers.sup e-mail Multivers.support@unit4.com<br>
Internet http://www.unit4.com http://www.unit4.com

C-Logic NV Telefoon +32 (0)50 39 13 36 a UNIT4 Company Telefax +32 (0)50 39 17 38 +32 (0)3 202 42 02 8200 Brugge Supportfax +32 (0)3 232 38 23 e-mail lnfo@unit4.be<br>support e-mail support.kmo@ support e-mail support.kmo@unit4.com<br>Internet http://www.unit4.be/kmo [http://www.unit4.be/](http://www.unit4agresso.be/)kmo

- © Copyright 2014 UNIT4 Software B.V., Sliedrecht, The Netherlands
- © Fluent is a trademark of Microsoft Corporation and the Fluent user interface is licensed from Microsoft Corporation

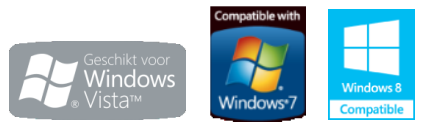

Alle rechten voorbehouden. De informatie in dit document kan zonder enige waarschuwing vooraf worden gewijzigd en houdt geen enkele verplichting in voor UNIT4. Niets uit deze uitgave mag verveelvoudigd worden, in een geautomatiseerd gegevensbestand opgeslagen worden, of openbaar gemaakt worden door middel van druk, fotokopie, microfilm of op welke wijze dan ook, hetzij elektronisch, hetzij mechanisch, zonder voorafgaande schriftelijke toestemming van de uitgever.

Alle wijzigingen voorbehouden.

All rights reserved. No part of this book may be reproduced, stored in a retrieval system, or transmitted in any form, by print, microfilm, or by any other means, without written permission from the publisher.

De Microsoft Office 2007 Fluent gebruikersinterface wordt beschermd door U.S.- en internationale wetten voor intellectueel eigendom en is door UNIT4 in licentie genomen van Microsoft.

## **Inhoud**

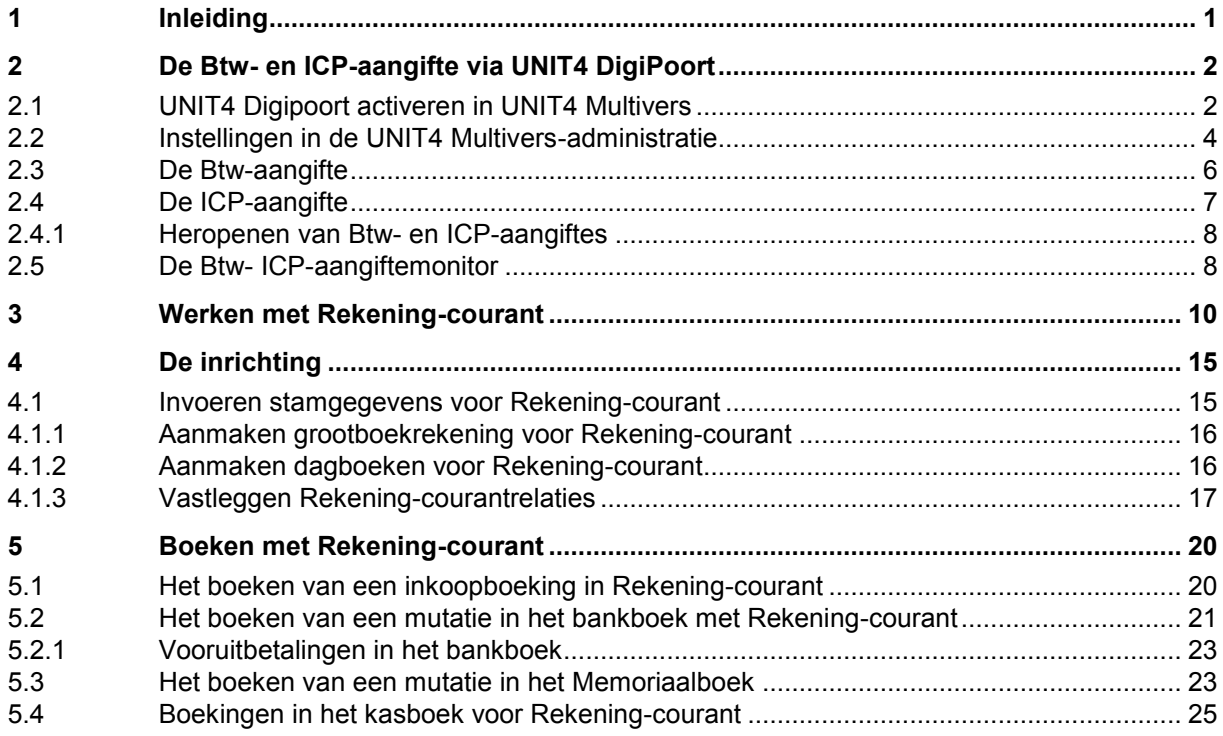

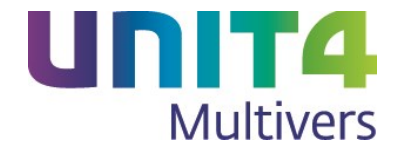

## <span id="page-3-0"></span>**1 Inleiding**

Hieronder vindt u de Release notes van UNIT4 Multivers XtraLarge versie 10.3.

Lees voordat u gaat installeren de vernieuwde Installatiehandleiding. Deze handleiding biedt naast de systeemeisen ook veel informatie over het de-installeren op servers en clients en servermigraties van UNIT4 Multivers.

De wijzigingen in deze versie betreffen twee belangrijke functies

- De Btw-aangifte via de vervanger van de UNIT4 T@xConnector: UNIT4 DigiPoort. hiermee kunt u vanaf 1 januari 2014 uw Btw- en ICP-aangiften elektronisch en veilig volgens de nieuwe standaard van het Digipoort-kanaal bij de belastingdienst indienen.
- Het onderdeel Rekening-courant. Hiermee kunt u boekingen vanuit een administratie eenvoudig inboeken in andere, gekoppelde administraties boeken. Zo kunt u bijvoorbeeld een inkoopboeking vanuit een administratie, verdelen over verschillende andere administraties.

Wij wensen u veel succes met deze versie van UNIT4 Multivers.

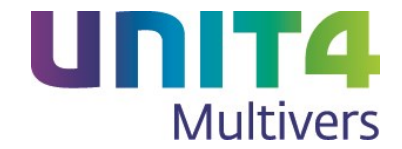

## <span id="page-4-0"></span>**2 De Btw- en ICP-aangifte via UNIT4 DigiPoort**

Digipoort is de veilige digitale communicatielijn met de overheid voor bedrijven. Het verzorgt de gemeenschappelijke infrastructuur voor het berichtenverkeer tussen bedrijven enerzijds en overheden anderzijds.

In UNIT4 Multivers XL kunt u vanaf 01-01-2014 voor boekjaar 2014 en later, voor de Btw- en ICP-aangifte gebruik maken van Digipoort via een webportaal. De UNIT4 T@xConnector kunt u alleen nog gebruiken voor aangiftes uit 2013.

DigiPoort is de veilige digitale communicatielijn met de overheid voor bedrijven. Het verzorgt de gemeenschappelijke infrastructuur voor het berichtenverkeer tussen bedrijven enerzijds en overheden anderzijds.

In UNIT4 Multivers kunt u vanaf 01-01-2014 voor boekjaar 2014 en later, voor de Btw- en ICP-aangifte gebruik maken van Digipoort via een webportaal: 'UNIT4 DigiPoort'.

De UNIT4 T@xConnector kunt u alleen nog gebruiken voor aangiftes uit 2013.

#### **De T@xConnector blijven gebruiken in deze versie**

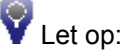

Als u na de upgrade van UNIT4 Multivers XtraLarge naar versie 10.3 de T@xConnector wilt blijven gebruiken, moet u dit opnieuw instellen:

Sluit de administratie, ga naar 'Extra | Opties' en selecteer daar op het tabblad 'Elektronische aangifte' de optie T@xConnector.

Open vervolgens de administratie en kies in 'Onderhoud | Bedrijfsparameters', map BTW voor verzenden via de T@xConnector (zie hieronder in paragraaf 2.1).

## <span id="page-4-1"></span>**2.1 UNIT4 Digipoort activeren in UNIT4 Multivers**

Als u de inloggegevens op UNIT4 DigiPoort hebt, start u UNIT4 Multivers. Zorg dat de PC of Server verbinding heeft met Internet.

- 1. Sluit de administratie waarin u werkt.
- 2. Ga naar 'Extra | Opties' en open het tabblad 'Elektronische aangifte' en selecteer 'Digitaal versturen via…'.
- 3. U kunt nu opgeven dat u van UNIT4 DigiPoort gebruik wilt maken. Gebruik maken van de T@xConnector is ook nog mogelijk, maar u kunt daarmee nog alleen aangiftes versturen uit het boekjaar 2013.

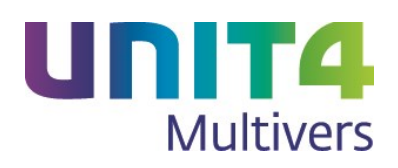

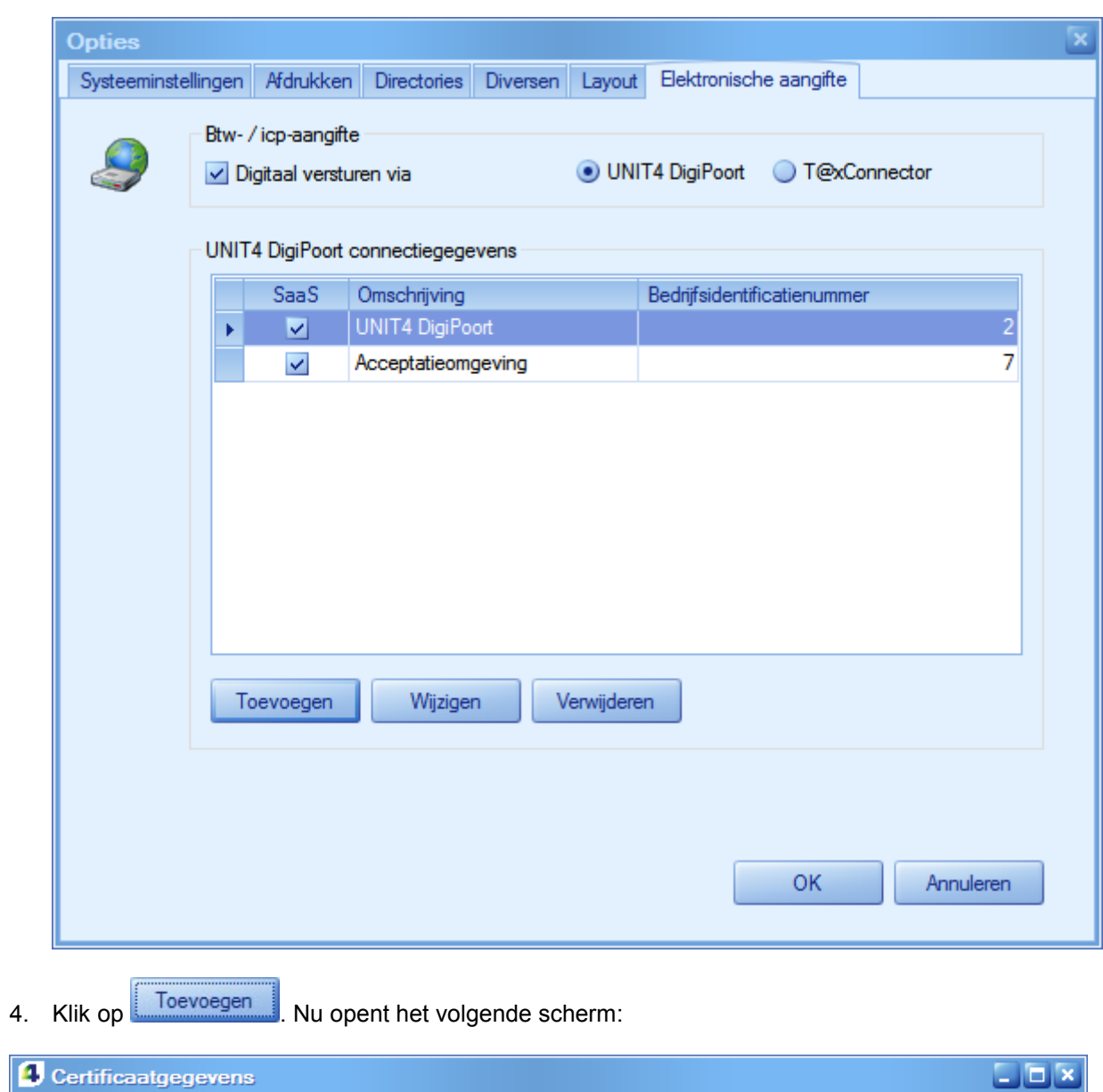

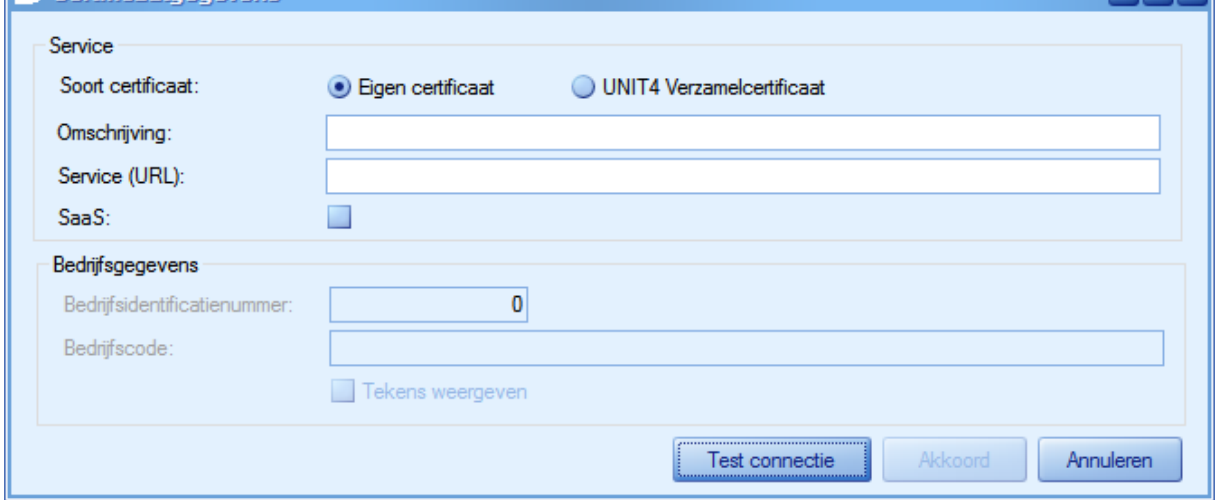

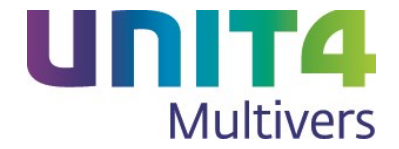

5. Kies voor 'Eigen certificaat' of voor 'Verzamelcertificaat' als u gebruik maakt van het UNIT4 verzamelcertificaat.

Vul een omschrijving in. Deze wordt straks zichtbaar in het scherm met de Btw of ICP-aangifte. Vul de URL in die u van UNIT4 hebt gekregen. Selecteer de optie 'SaaS' en vul de bedrijfsgegevens voor de verbinding in.

Als u voor 'Verzamelcertificaat gekozen hebt, vult u alleen de bedrijfsgegevens in.

- 6. Vul de gegevens voor de verbinding in en klik op Test connectie U krijgt nu een melding als de verbinding geslaagd is. Klik dan op .
- 7. Open nu de administratie en ga naar 'Onderhoud | Algemene gegevens | Bedrijfsparameters'. Open de map 'BTW' en geef in de map 'Versturen via…' op dat u UNIT4 DigiPoort wilt gebruiken.

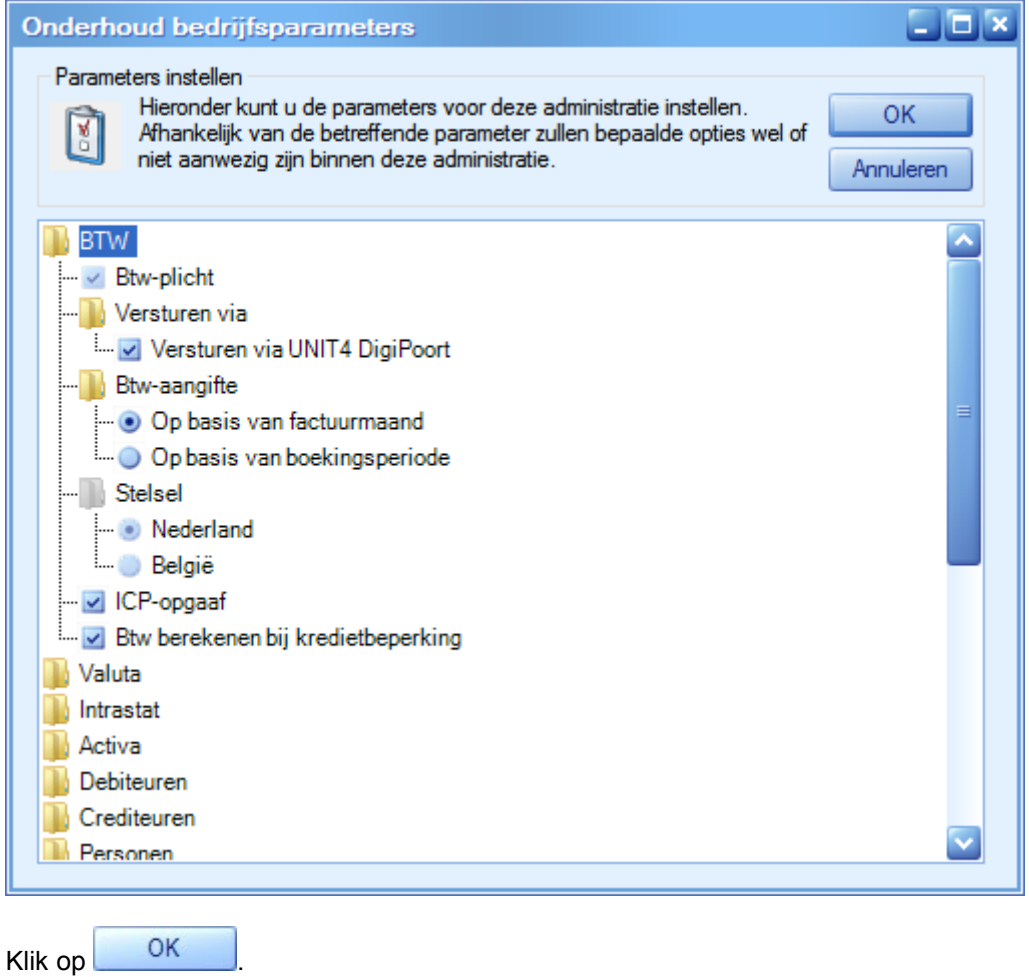

## <span id="page-6-0"></span>**2.2 Instellingen in de UNIT4 Multivers-administratie**

De aangiftes van de btw en de ICP-aangiftes via DigiPoort vereisen een eigen bestandsformaat (XBRL). UNIT4 Multivers maakt dit bestand automatisch aan, zowel voor de Btw- als voor de ICP-aangifte. Maar moet wel weten waar dit moet worden opgeslagen. U hebt dan van de aangiftes altijd ook een kopie voor uzelf.

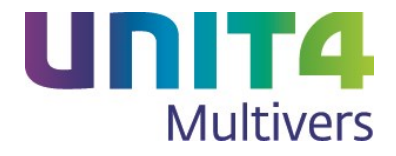

1. Selecteer de map waar u de bestanden wilt plaatsen in 'Extra | Opties', tabblad 'Directories' in het veld 'XBRLdirectory'.

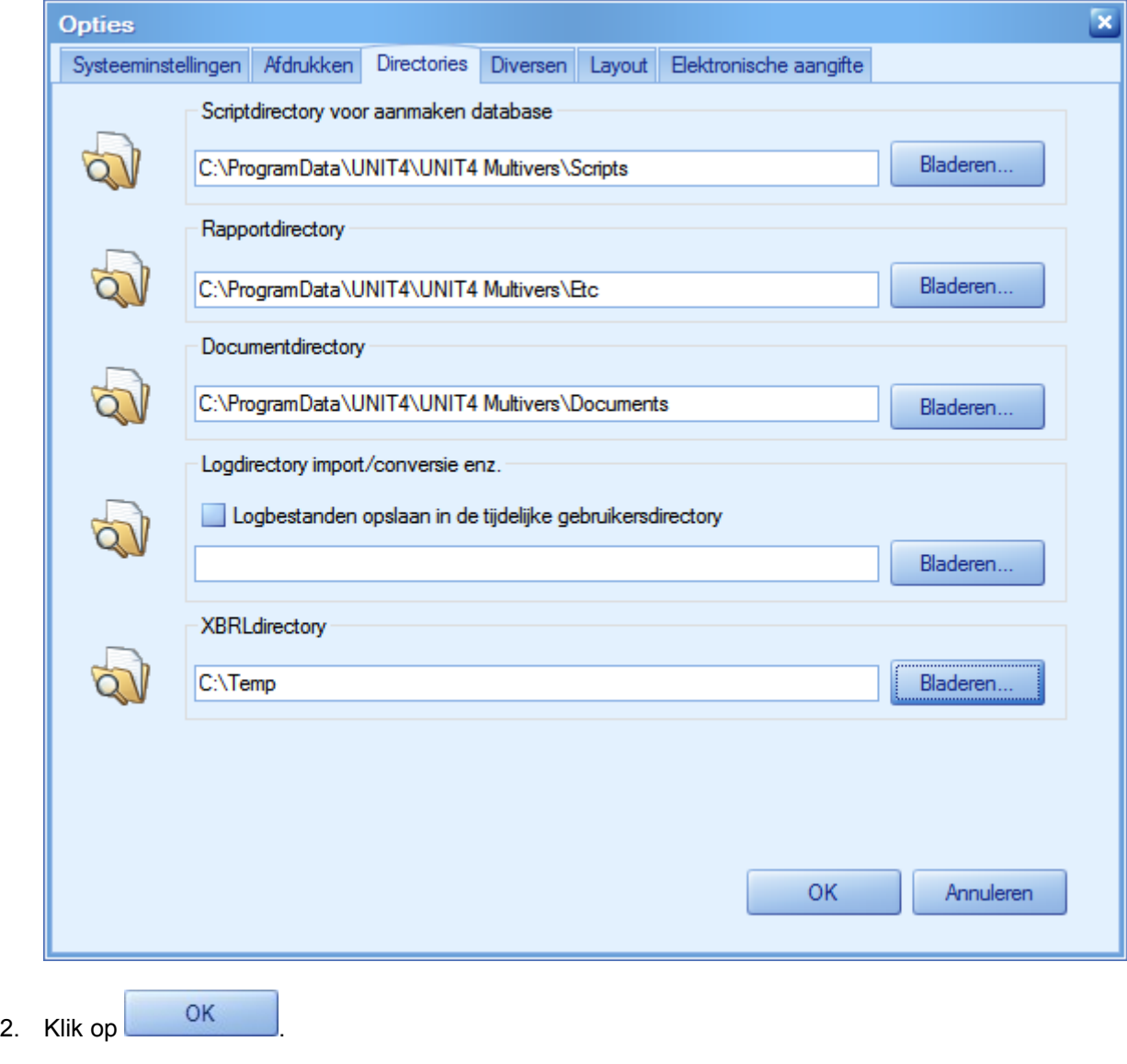

## Let op:

De hier vastgelegde map, geldt nu voor **alle** administraties waar u in werkt, zowel voor de Btw- als voor de ICP-aangifte. Dus alle mappen die u in 'Extra | Opties' opgeeft, gelden voor alle administraties.

U kunt echter wel per aangifte een andere map gebruiken. U kent dan (met **Bladeren...**) per administratie een map toe bij de aangifte zelf.

U moet, als u meerdere mappen gebruikt, wel bij elke Btw- of ICP-aangifte in een administratie het juiste pad selecteren.

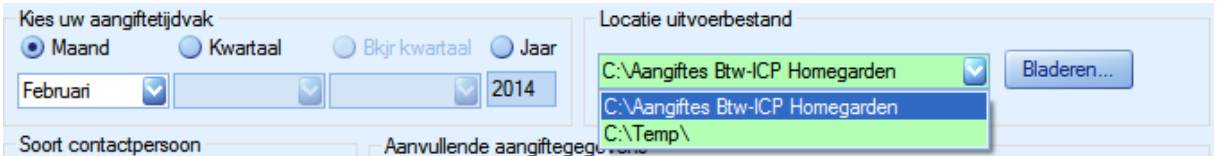

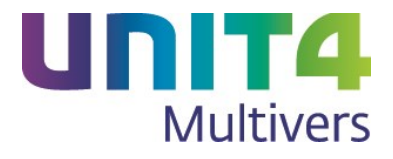

<span id="page-8-0"></span>**2.3 De Btw-aangifte**

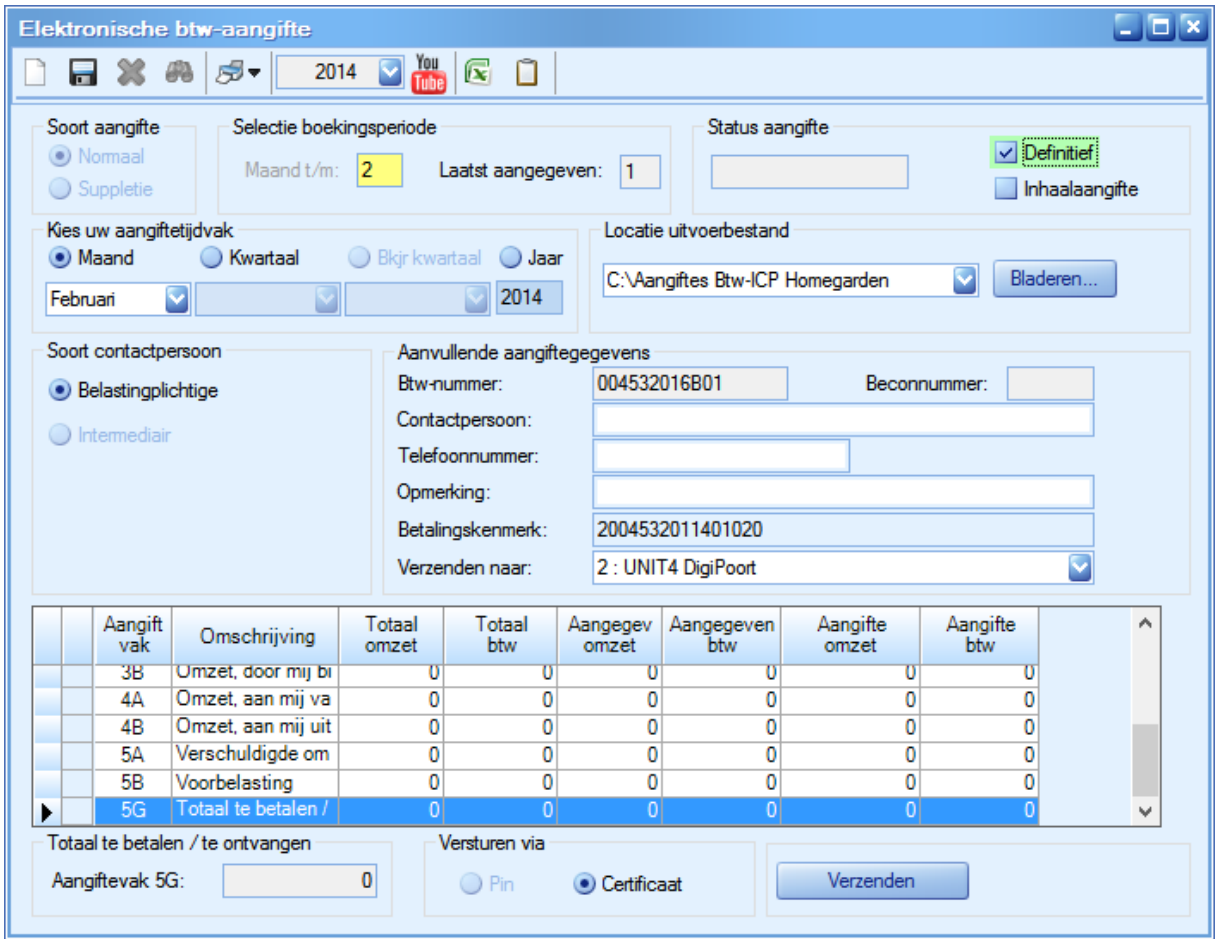

Aan de procedure van de aangifte is niets gewijzigd, maar voor de aangifte via DigiPoort is ook het veld 'Betalingskenmerk' beschikbaar. Dit wordt automatisch gevuld. Bij een definitieve aangifte moet u het veld 'Locatie uitvoerbestand' controleren op de juiste map

Het veld 'Status aangifte' toont dezelfde meldingen als in eerdere versies. Bij de status 'Geweigerd' verschijnt een informatieknop. Als u hierop klikt ziet u een logbestand met technische informatie.

Het veld 'Verzenden naar' toont het certificaat dat u gebruikt om te verzenden naar UNIT4 DigiPoort. Als u meerdere certificaten hebt, kunt u hier het juiste certificaat selecteren.

Met **Stuurt u uw aangifte naar de Belastingdienstdienst. U krijgt een bevestiging als het** verzenden geslaagd is.

#### **Statussen van de aangifte**

Verzenden

Ook met UNIT4 DigiPoort kunt u de status van uw aangifte zien in de Btw-monitor.

1. Let op! Als u de aangifte verstuurt via UNIT4 DigiPoort, wordt in het scherm de knop

gebruikt. Als u op andere wijze aangifte doet, wordt in het scherm de knop

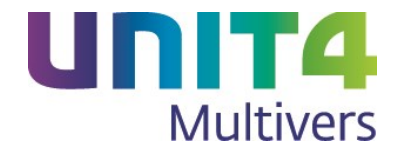

Exporteren getoond.

In het veld 'Status aangifte' staat de status van de aangifte. Er is een verschil wanneer u via UNIT4 DigiPoort aangifte doet of op een andere wijze. In het laatste geval gaat het om de volgende twee statussen.

- Opgeslagen

U hebt de aangifte opgeslagen maar nog niet geëxporteerd. Deze is onafhankelijk van de wijze waarop u aangifte doet.

**Geëxporteerd** 

De aangifte is met Exporteren weggeschreven naar de map die u bij het veld 'Locatie uitvoerbestand' hebt opgegeven.

Geëxporteerd (via UNIT4 DigiPoort)

De aangifte is met werkenden weggeschreven naar de map die u bij het veld 'Locatie uitvoerbestand' hebt opgegeven, maar het doorsturen naar UNIT4 DigiPoort is niet gelukt, bijvoorbeeld bij een storing. U kunt dan de aangifte heropenen en opnieuw verzenden.

**Afgehandeld** 

Een aangifte krijgt deze status als het gaat om een suppletieaangifte of een inhaalaangifte. Deze is onafhankelijk van de wijze waarop u aangifte doet.

Te verzenden

De aangifte is met doorgestuurd naar UNIT4 DigiPoort, maar kan niet verzonden worden (bijvoorbeeld omdat er geen verbinding is met het internet).

**Verzonden** 

De aangifte is met verzenden verzonden naar de Belastingdienst.

- Akkoord

De aangifte is door de Belastingdienst akkoord bevonden.

**Geweigerd** 

De aangifte is door de Belastingdienst geweigerd. Bij deze status verschijnt een informatieknop. Als u hierop klikt ziet u een logbestand met technische informatie.

### <span id="page-9-0"></span>**2.4 De ICP-aangifte**

Met 'Taken | BTW | ICP-aangifte' doet u de aangifte en als u in de bedrijfsparameters aangegeven hebt de aangiftes digitaal via UNIT4 DigiPoort te versturen, doet u dat ook met de ICP-aangifte.

Bij de aangifte wordt een XBRL-bestand aangemaakt en een kopie van dat bestand wordt geplaatst in de map die u bij de aangifte opgeeft. Standaard is dit de map die u hebt opgegeven bij 'Extra | Opties' (zie paragraaf [2.2\)](#page-6-0).

Bij de definitieve opgave verschijnt het scherm waarin u deze map kunt wijzigen, als u meerdere mappen gebruikt:

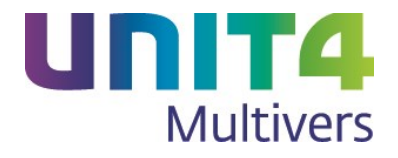

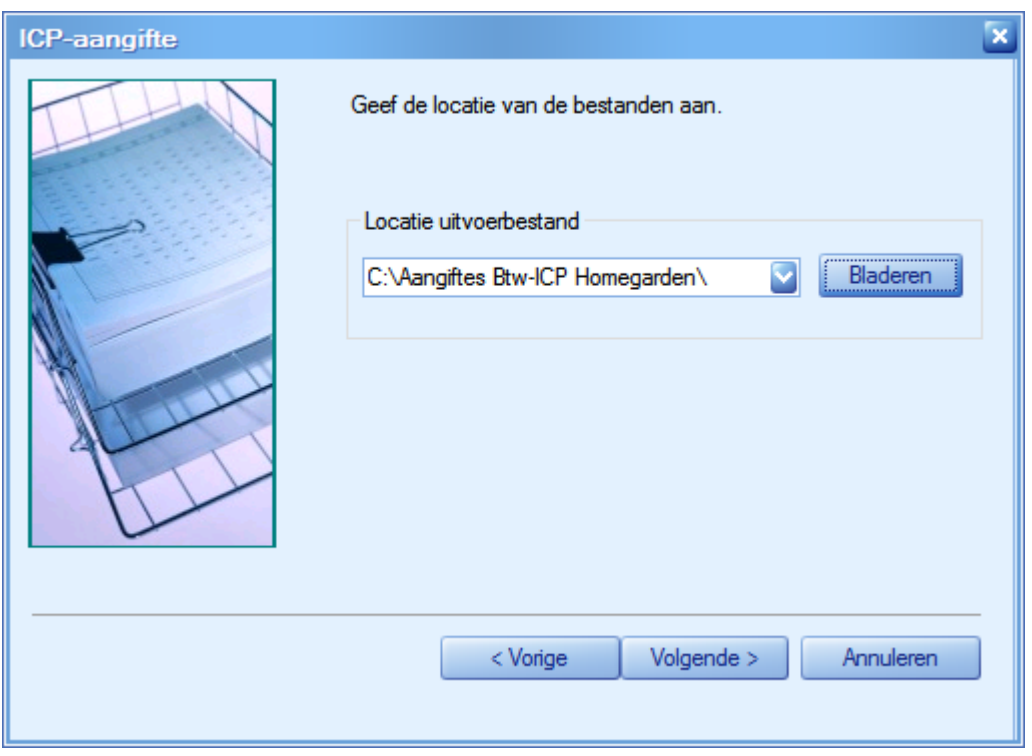

In het volgende scherm van de Wizard ziet u via welk certificaat u gaat versturen. Als u meerdere certificaten hebt, kunt u hier de juiste selecteren.

Met **Voltogien** in het laatste scherm verstuurt u de aangifte naar de Belastingdienstdienst. De status van uw aangifte kunt u opvragen in de Btw- ICP-aangiftemonitor.

#### <span id="page-10-0"></span>**2.4.1 Heropenen van Btw- en ICP-aangiftes**

Anders dan bij het gebruik van de T@xConnector kunt u de aangifte uitsluitend nog heropenen als deze nog niet verzonden is naar UNIT4 DigiPoort. Eenmaal verstuurd kan de aangifte niet langer heropend en bewerkt worden. Een geweigerde verzonden aangifte (bijvoorbeeld door een time-out bij de verzending of de acceptatie) is wel weer te heropenen en opnieuw te verzenden.

## <span id="page-10-1"></span>**2.5 De Btw- ICP-aangiftemonitor**

De Btw-monitor laat, als u via UNIT4 DigiPoort aangifte doet, het overzicht zien van de Btw-aangiftes die u hebt gedaan. Maar hetzelfde overzicht kunt u nu ook zien van uw ICP-aangiftes. Hiervoor is een apart tabblad beschikbaar.

De kolommen 'Aangiftejaar', 'Betalingskenmerk' en 'Aangifte guid' zijn toegevoegd, maar de werking van het programma is verder ongewijzigd. Ook de statusmeldingen zijn hetzelfde. Bij een geweigerde aangifte staat

dit in de kolom 'Info' en kunt u het informatiebestand met systeeminformatie opvragen.

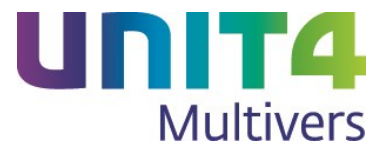

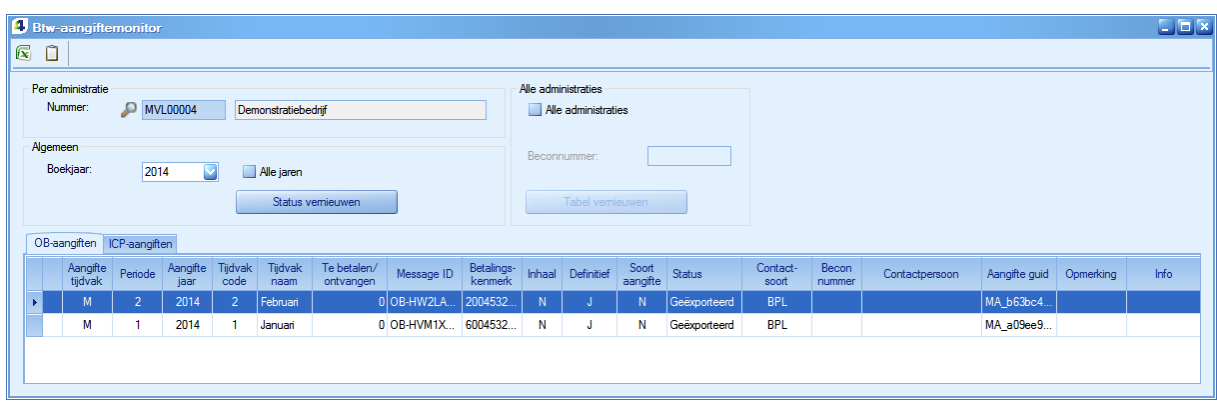

U opent de aangiftemonitor met 'Extra | Btw'.

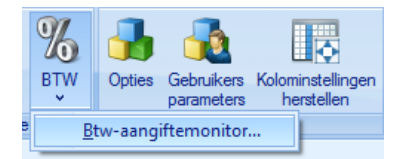

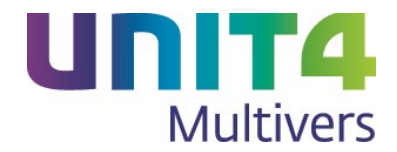

## <span id="page-12-0"></span>**3 Werken met Rekening-courant**

Rekening-courant maakt het mogelijk om een groep van administraties te koppelen en op die manier vanuit één van die administraties kosten te verdelen over de gekoppelde administraties.

Bijvoorbeeld:

Potterij is een genootschap van pottenbakkers en keramiekwinkels die in een samenwerkingsverband werken. Ze hebben alle vier een eigen administratie, kunnen zelfstandig in- en verkopen, maar bijvoorbeeld grondstoffen en gereedschappen worden vaak gezamenlijk ingekocht. De kosten worden dan verdeeld naar de verschillende vestigingen.

Administratie 10 is: Potterij Schouten, in Oud Alblas Administratie 22 is: Potterij Willemse, in Gorinchem Administratie 34 is: Potterij Gerie, in Arkel Administratie 46 is: Potterij Terra, in Tiel

Potterij Schouten koopt Witte Chamotte klei. Een deel voor hemzelf maar om korting te krijgen van de producent koopt hij tegelijk ook voor de drie andere pottenbakkers in. Hij koopt 65 broden à € 10,00 per stuk (excl. btw).

Het totaal van de inkoopfactuur is € 650,00.

15 Broden gaan naar Potterij Willemse en 15 naar Potterij Terra, 20 broden naar Potterij Gerie. Zelf houdt Potterij Schouten 15 broden.

Voor de drie anderen maakt Schouten nu een inkoopregel in het inkoopboek aan als Rekeningcourantboeking. Zijn eigen inkoop loopt via een normale inkoopregel.

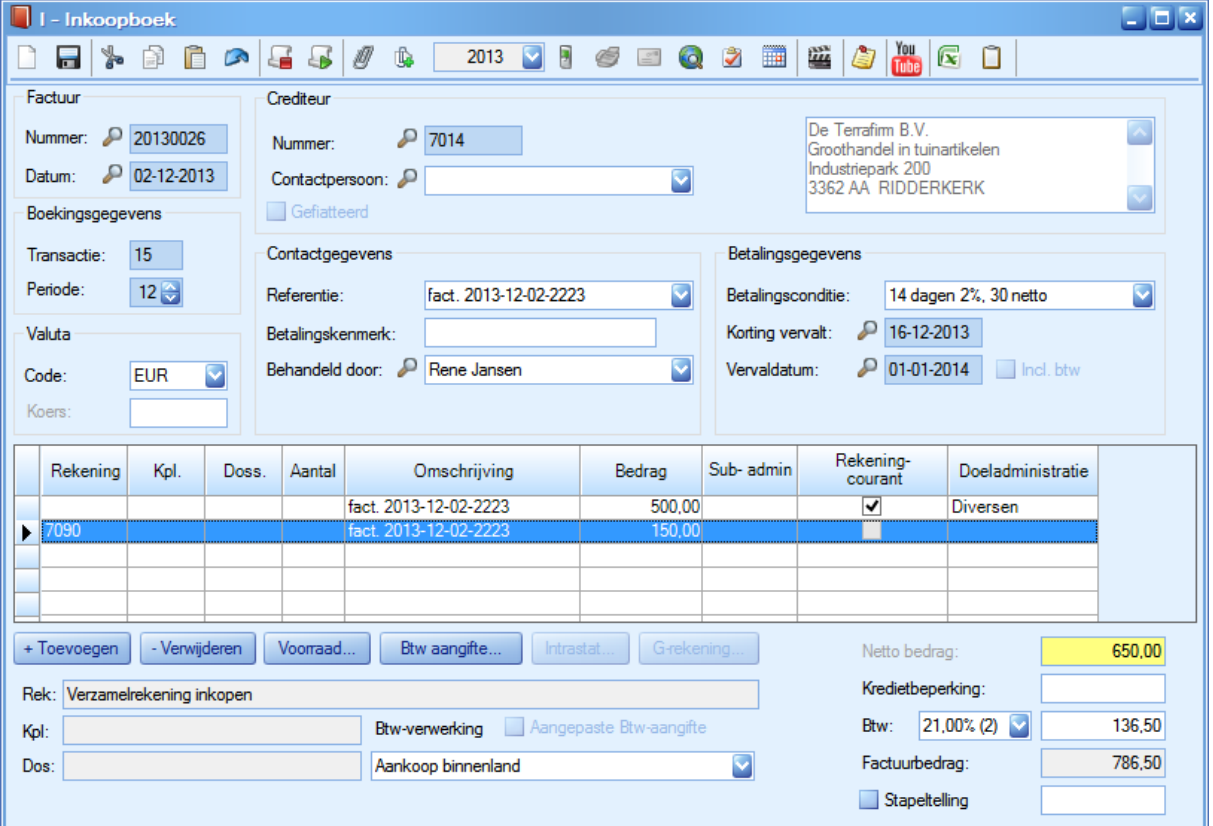

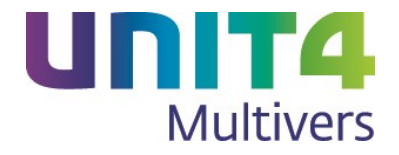

De Rekening-courantregel wordt tijdens het boeken uitgesplitst over de gekoppelde administraties.

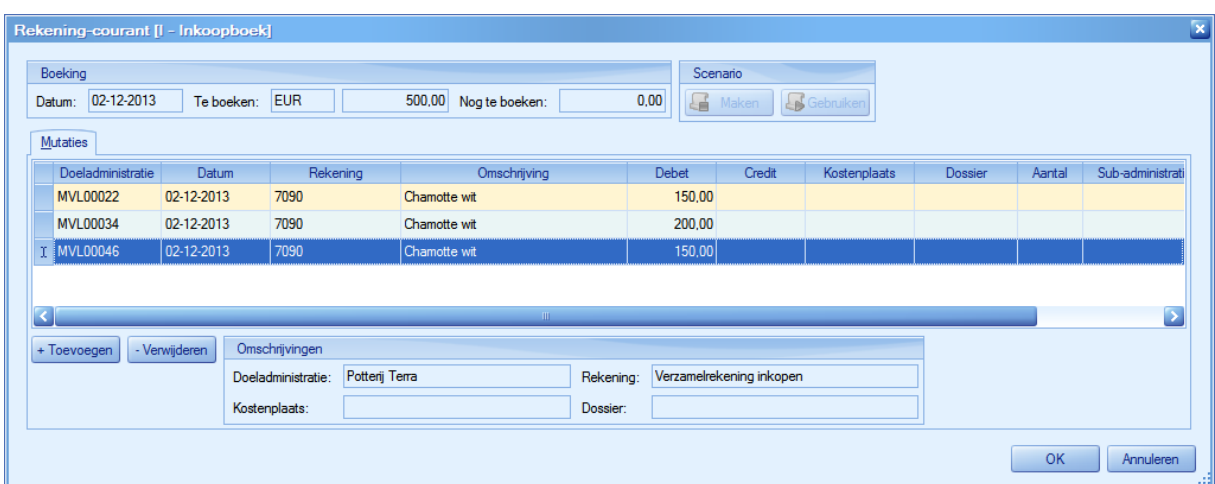

UNIT4 Multivers XL weet naar welke rekeningen geboekt moet worden aan de hand van de Rekeningcourantrelaties. Die geeft u voor de betreffende dagboeken op in 'Onderhoud | Rekening-courantrelaties'. Het gaat hiermee om de Rekening-courantboeking en niet om een inkoopboeking in het inkoopboek.

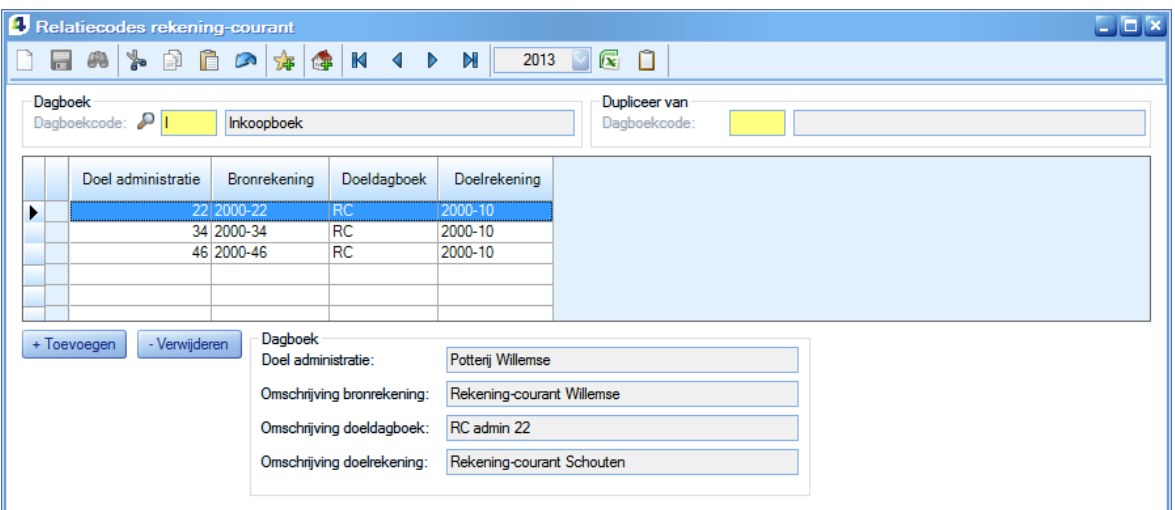

Potterij Schouten doet in dit geval de inkoop en is de 'bronadministratie'. Daarom beschikt hij over RCrekeningen van de andere administraties.

Dit is het overzicht van deze rekeningen:

2000-22 als RCB 'Rek-courant Willemse' 2000-34 als RCB 'Rek-courant Gerie' 2000-46 als RCB 'Rek-courant Terra'

Daarnaast heeft Schouten een RC-dagboek: RC admin 10: 2000 vraagposten

De journalisering van de RC-boeking is bij 'Info | Journaalposten' in de administratie van Schouten:

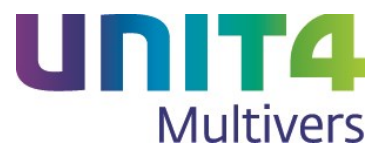

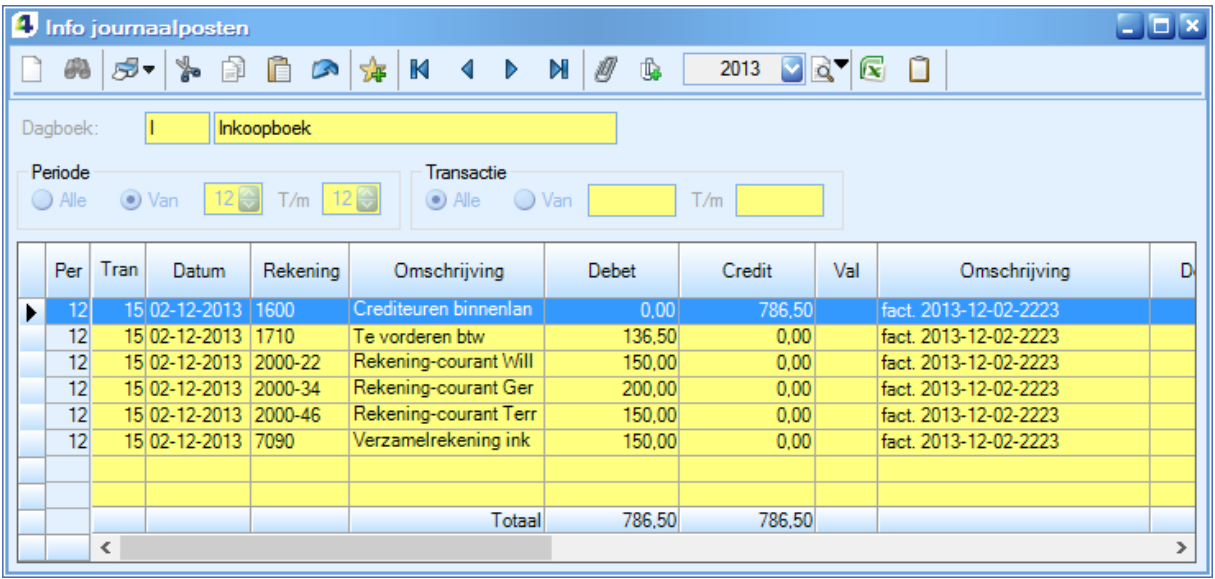

Op de RC-grootboekrekeningen staan de bedragen geboekt:

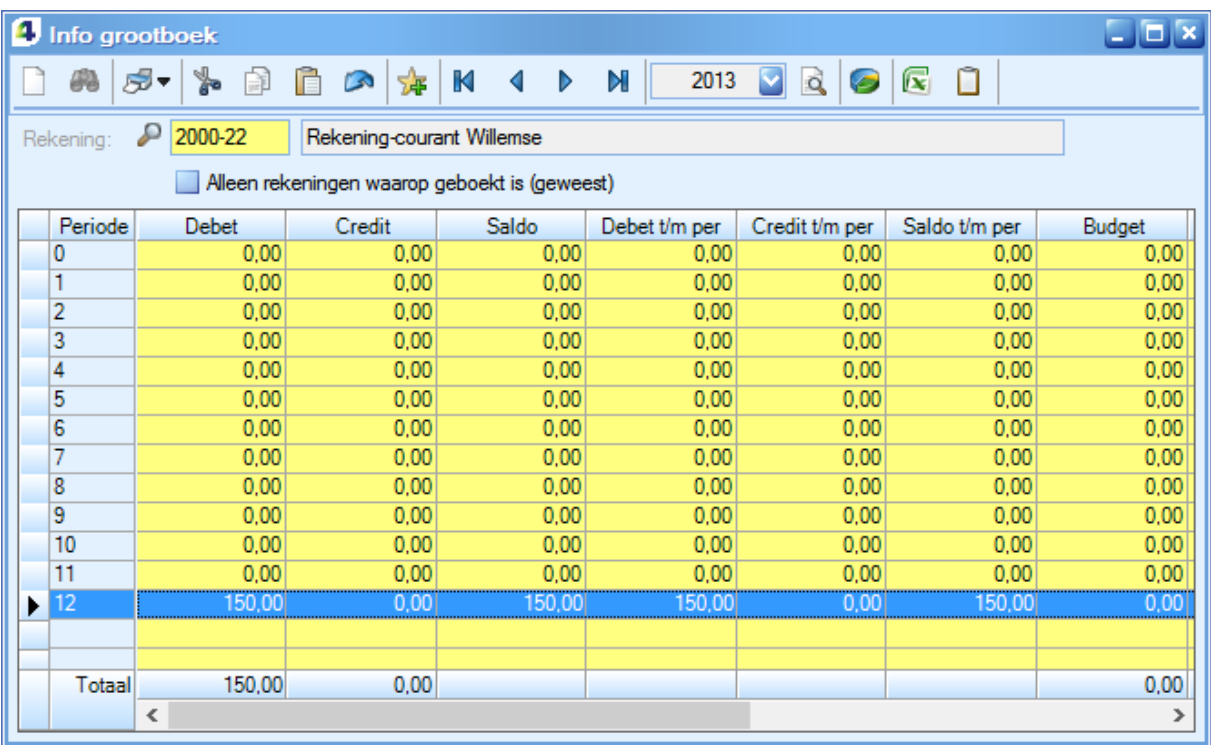

(in dit voorbeeld de RC-rekening van administratie Potterij Willemse).

In die administratie is de journaalpost:

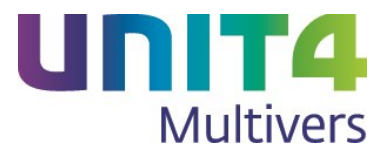

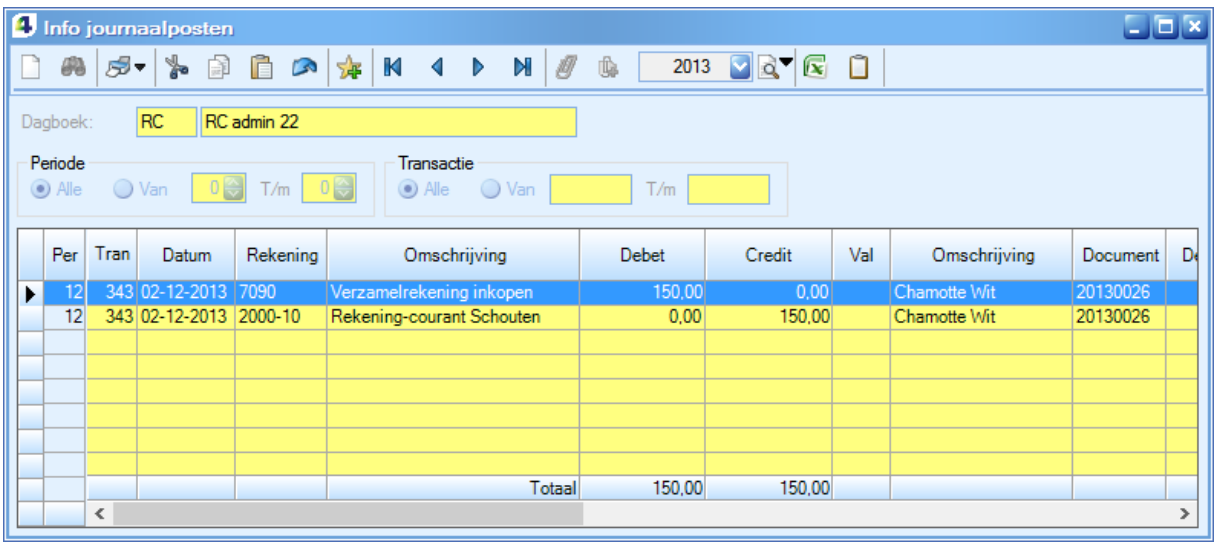

Bij de andere administraties vindt dezelfde journalisering plaats met de juiste bedragen van hun inkoop.

De administratie van Potterij Willemse heeft de RC-rekeningen van de andere administraties en daar staat bij de bronadministratie (Schouten) het bedrag geboekt:

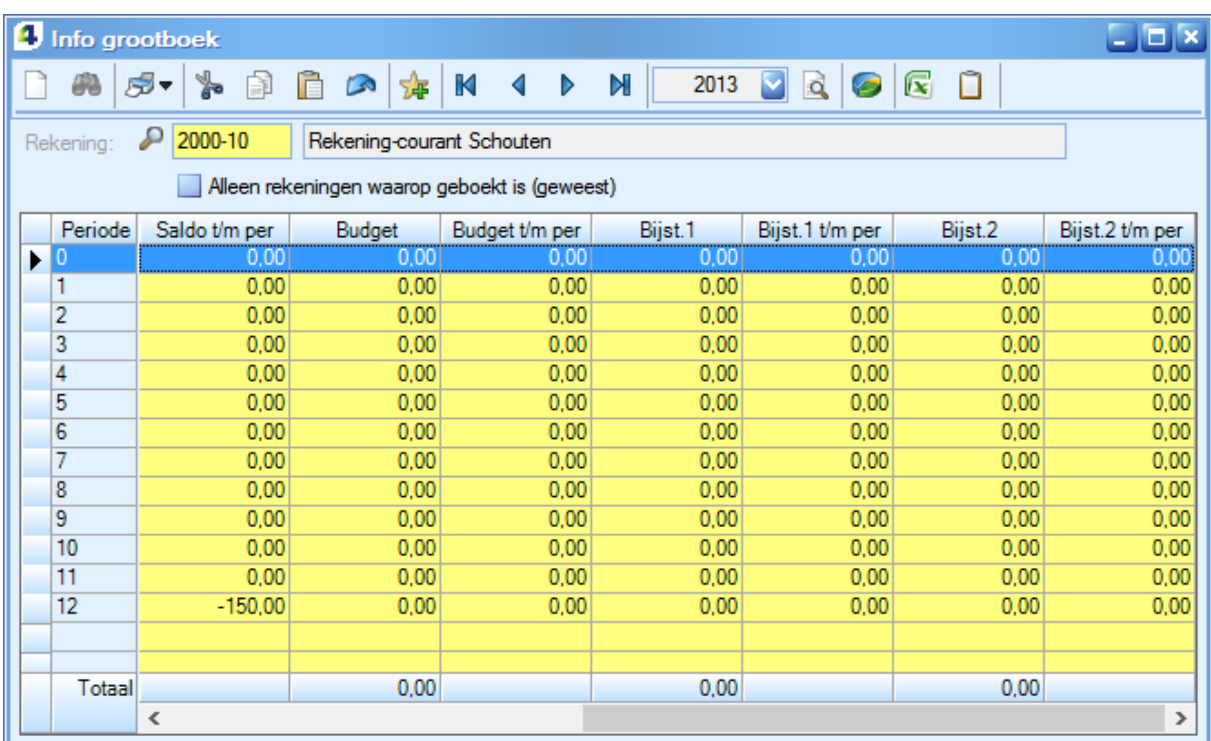

Ook op de inkooprekening van Schouten is het bedrag zichtbaar:

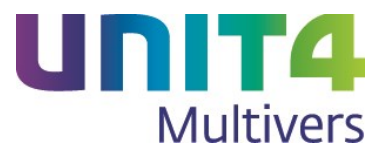

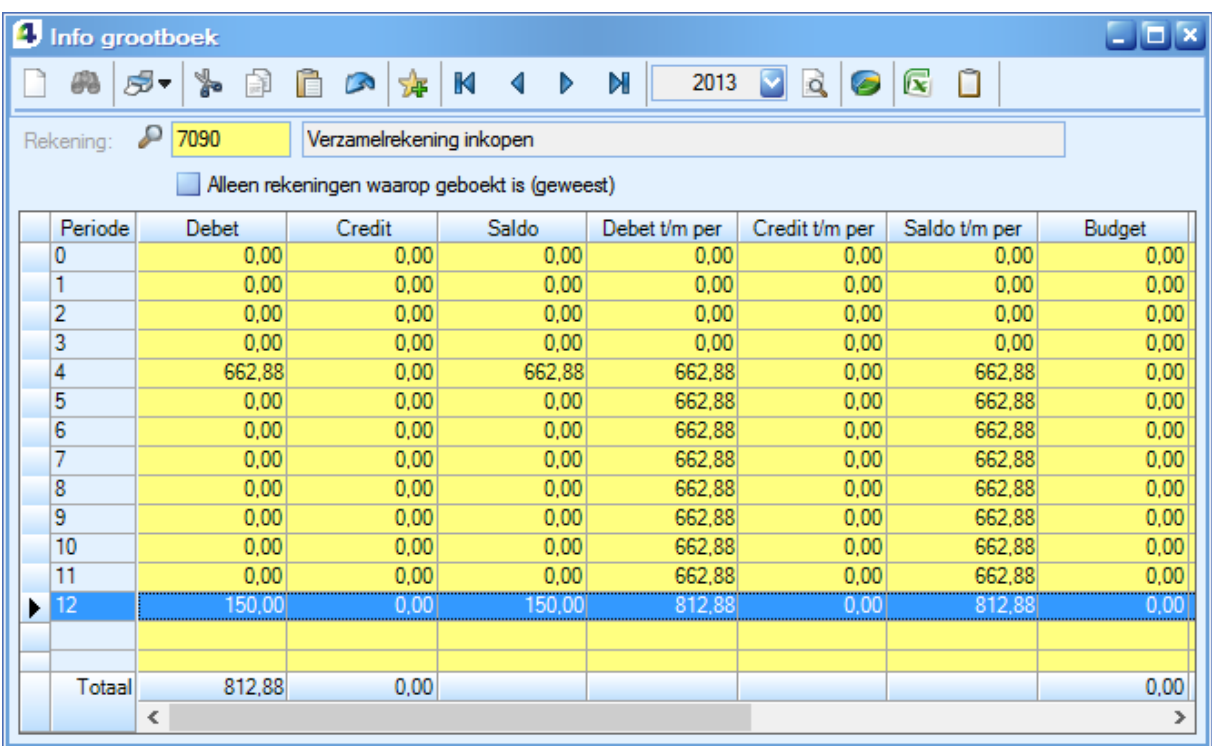

#### **Let op!**

Bij het uitsplitsen van de boeking in het inkoopboek van de bronadministratie, is in dit voorbeeld voor alle administraties dezelfde inkooprekening gebruikt. Maar uiteraard hoeven niet alle administraties dezelfde rekeningen te hanteren. U moet in de bronadministratie bij het boeken dan wel de juiste rekeningnummers weten.

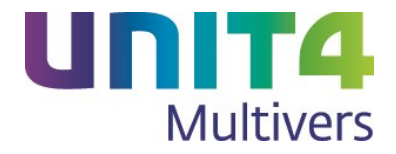

## <span id="page-17-0"></span>**4 De inrichting**

Hieronder staat een overzicht van de grootboekrekeningen en dagboeken per gekoppelde administratie. Admin 10 is: Potterij Schouten 2000-22 als RCB 'Rek-courant Willemse' 2000-34 als RCB 'Rek-courant Gerie' 2000-46 als RCB 'Rek-courant Terra'

Daarnaast heeft Schouten een RC-dagboek: RC admin 10: 2000 vraagposten

Admin 22 is: Potterij Willemse

Krijgt als rekening 2000-10 als RCB 'Rek-courant Schouten' 2000-34 als RCB 'Rek-courant Gerie' 2000-46 als RCB 'Rek-courant Terra'

Dagboek RC admin 22: met als gekoppelde rekening, '2000 vraagposten'

Admin 34 is: Potterij Gerie

Krijgt als rekening 2000-10 als RCB 'Rek-courant Schouten' 2000-22 als RCB 'Rek-courant Willemse' 2000-46 als RCB 'Rek-courant Terra'

Dagboek RC admin 34: met als gekoppelde rekening, '2000 vraagposten'

Admin 46 is: Potterij Terra

Krijgt als rekening 2000-10 als RCB 'Rek-courant Schouten' 2000-22 als RCB 'Rek-courant Willemse' 2000-34 als RCB 'Rek-courant Gerie'

Dagboek RC admin 46: met als gekoppelde rekening, '2000 vraagposten'

#### **Let op!**

In dit voorbeeld is ervoor gekozen dat alle gekoppelde administraties als bronadministratie kunnen dienen. Hier had de chamotte bijvoorbeeld ook door Potterij Terra ingekocht kunnen worden en verdeeld over de anderen.

Maar als er één administratie is die alle inkoop- en bankboekingen uitvoert, dus er is maar één bronadministratie, dan hoeven de andere administraties de RCB-rekeningen van elkaar niet te hebben en volstaat de rekening van de bronadministratie.

### <span id="page-17-1"></span>**4.1 Invoeren stamgegevens voor Rekening-courant**

Voor het werken met Rekening-courant moet u de volgende stamgegevens invoeren:

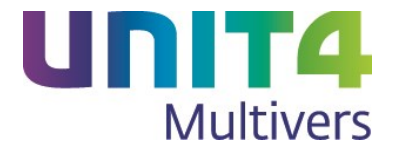

- Grootboekrekeningen voor Rekening-courant
- Dagboeken voor Rekening-courant
- Rekening-courantrelaties

#### <span id="page-18-0"></span>**4.1.1 Aanmaken grootboekrekening voor Rekening-courant**

In het scherm 'Onderhoud | Rekeningschema' is de optie 'Rekening-courant' beschikbaar. Maak de rekening op de gebruikelijke wijze aan en selecteer deze optie.

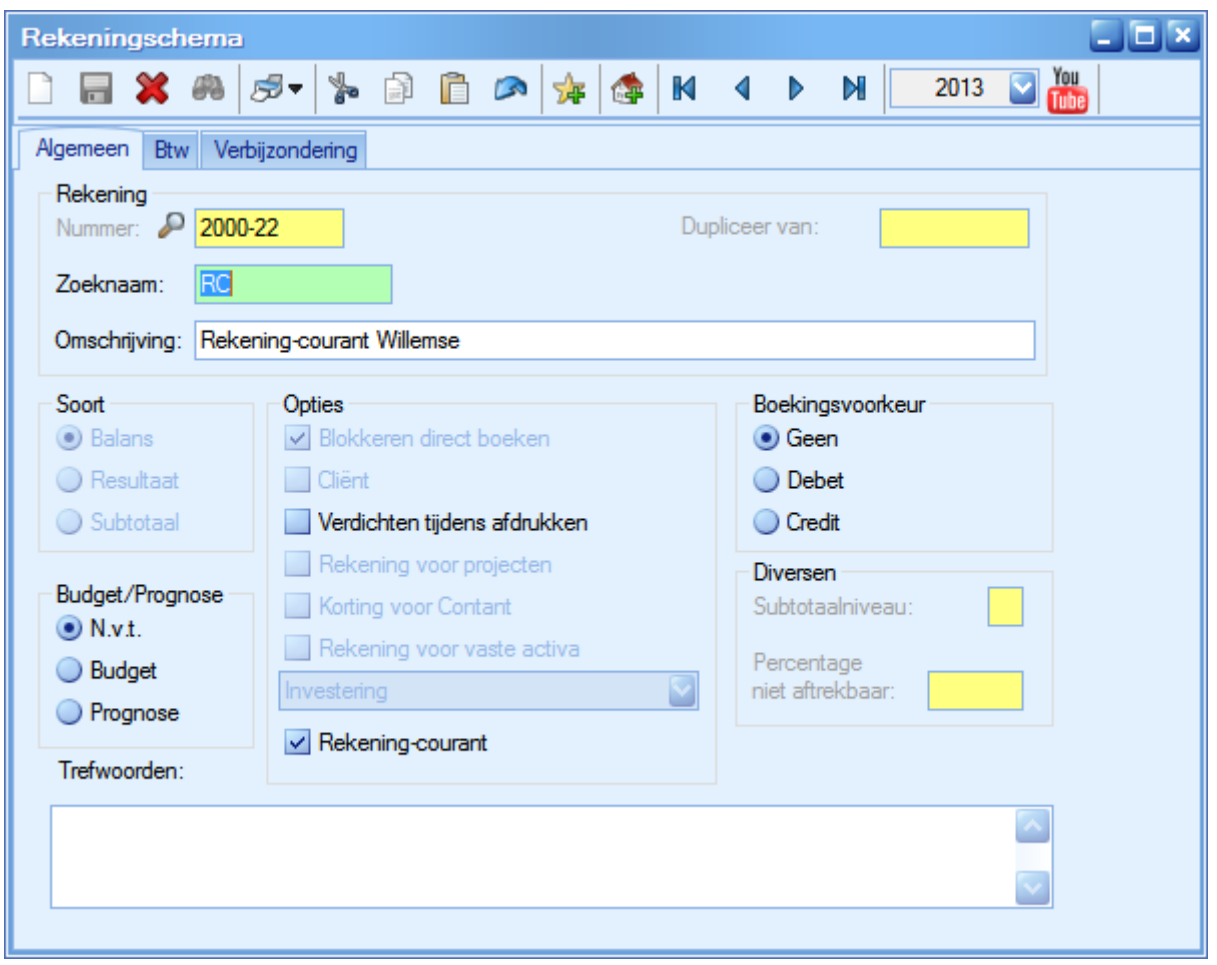

#### <span id="page-18-1"></span>**4.1.2 Aanmaken dagboeken voor Rekening-courant**

Ook bij dagboeken is de optie Rekening-courant beschikbaar als het een dagboek van het type Memoriaal geselecteerd is. Rekening-courantdagboeken zijn altijd van het type Memoriaal.

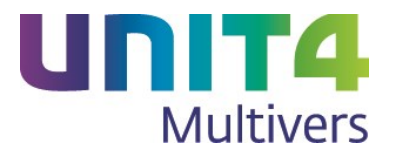

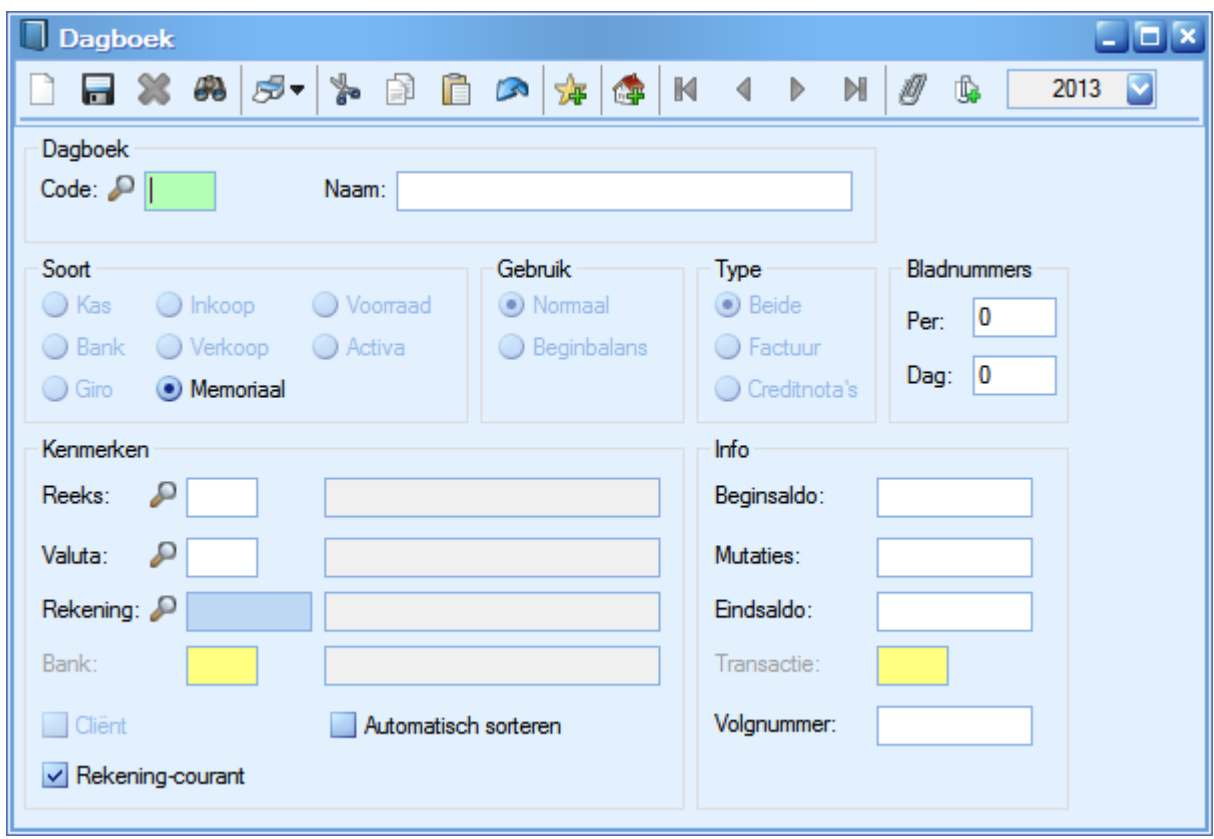

Verder maakt u het dagboek op de gebruikelijke wijze aan. Selecteer een financiële tussenrekening voor het dagboek.

### <span id="page-19-0"></span>**4.1.3 Vastleggen Rekening-courantrelaties**

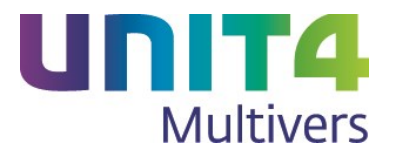

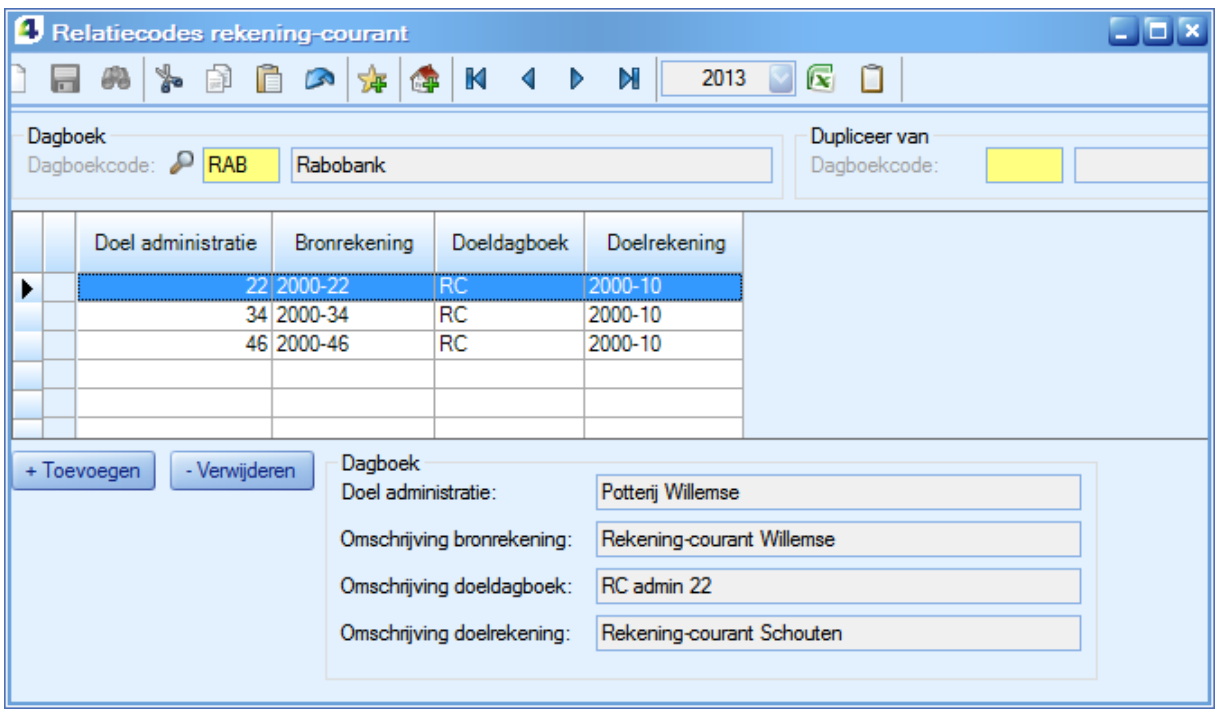

Met de Rekening-courantrelaties legt u per dagboek vast met welke administraties u een Rekeningcourantrelatie hebt. U selecteert de doeladministratie(s). De administratienummers worden zonder voorloopnullen getoond. Per dagboek kunt u andere administraties, doeldagboeken en rekeningen opgeven.

Het opgeven van de relaties moet binnen elke gekoppelde administratie gedaan worden.

Verder selecteert u de bronrekening van die administratie. Dit is een Rekening-courantrekening die bij die administratie is aangemaakt.

Het doeldagboek is het Rekening-courantdagboek in de bronadministratie.

Bij de doelrekening kiest u de Rekening-courantrekening die in de 'eigen' administratie is vastgelegd. Boekingen op de gekoppelde administraties worden dan op die rekening geboekt.

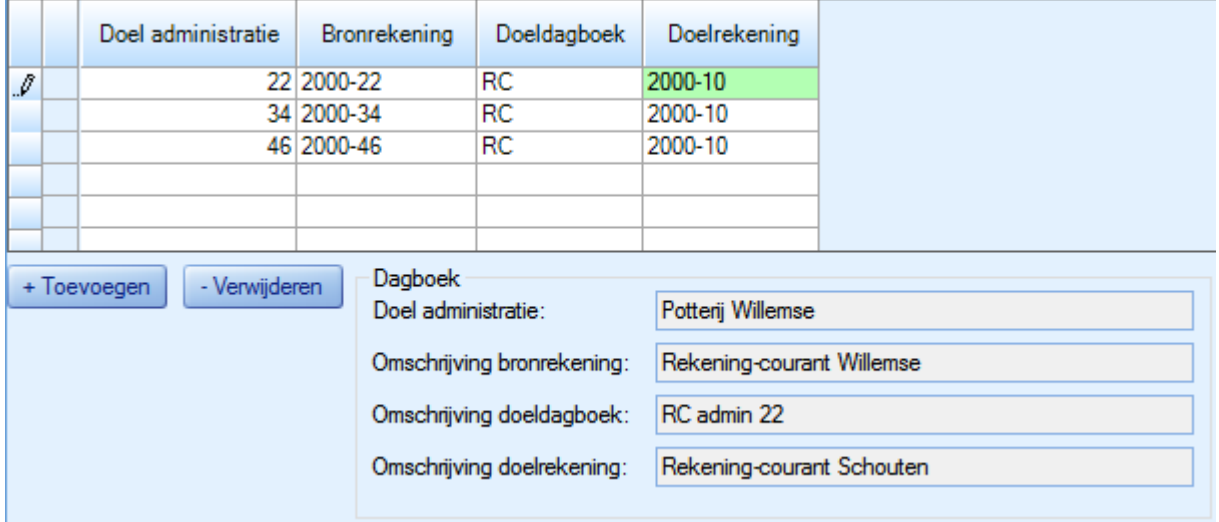

#### **Gegevens overnemen uit andere dagboeken**

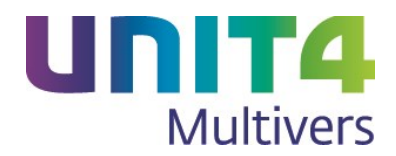

Vaak zullen de relaties bij het ene dagboek ook bij andere dagboeken gebruikt worden. U kunt dan in het veld 'Dupliceer van' een dagboek kiezen van waaruit u de relaties overneemt. Als u met één relatieschema werkt, wordt deze telkens voorgesteld.

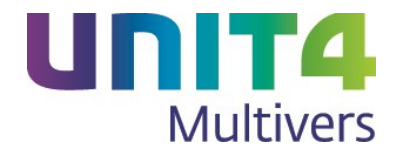

## <span id="page-22-0"></span>**5 Boeken met Rekening-courant**

### <span id="page-22-1"></span>**5.1 Het boeken van een inkoopboeking in Rekening-courant**

Voor het doen van een inkoopboeking in Rekening-courant opent u het inkoopboek van de bronadministratie.

- 1. Vul de boekings- en crediteurengegevens in.
- 2. Ga naar de boekingsregel en vul de omschrijving in. Deze omschrijving wordt ook bij de boekingen in de doeladministraties voorgesteld. Maar u kunt in de doeladministraties een andere omschrijving nemen.

Laat het voorgestelde rekeningnummer ongemoeid.

3. Vul het totale te verdelen bedrag in dat voor de gekoppelde administraties bedoeld is. Doe dit voordat u aanvinkt dat het een Rekening-courantboeking is. U kunt ook het Btw-percentage vast opgeven.

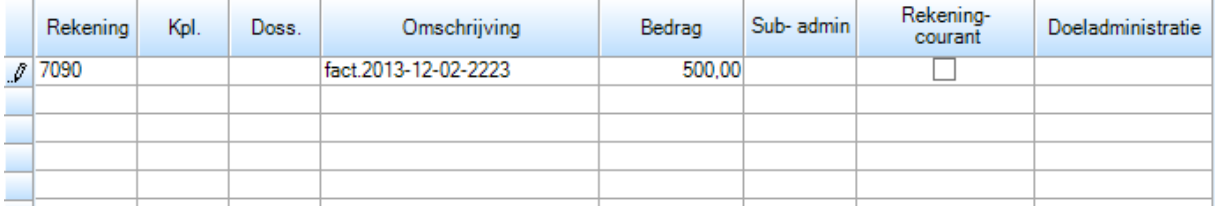

4. Selecteer 'Rekening-courant'. Het boekingsscherm voor Rekening-courant opent:

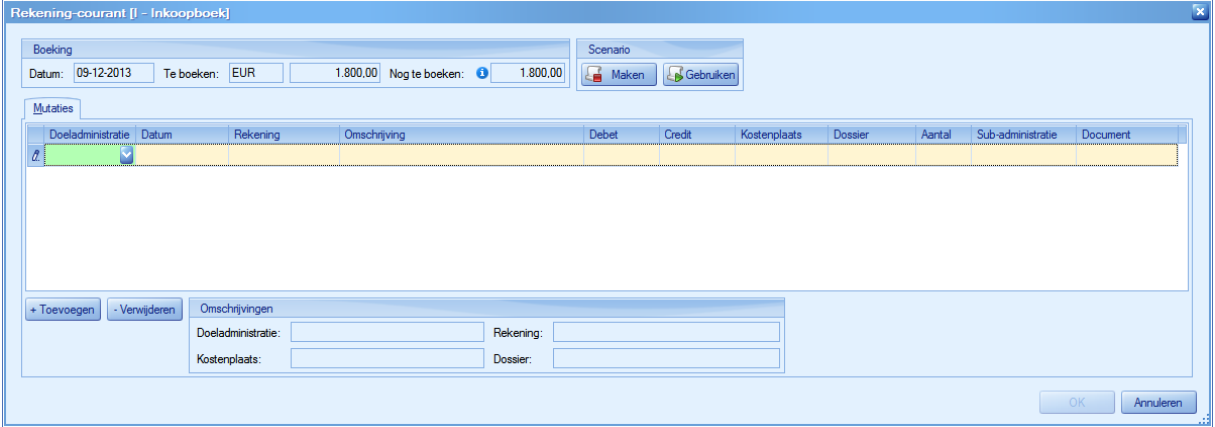

Selecteer de doeladministratie. Nu worden de volgende gegevens zichtbaar:

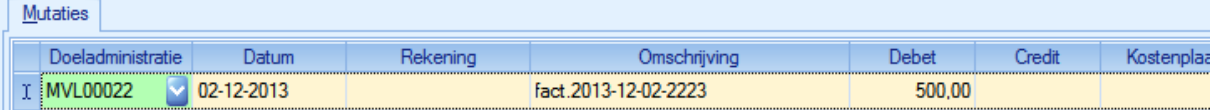

5. Vul het rekeningnummer in waarop in de doeladministratie geboekt moet worden en geef het bedrag op dat voor rekening van de doeladministratie komt.

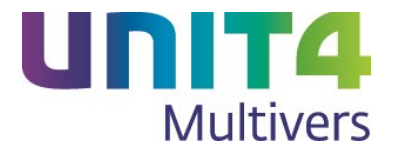

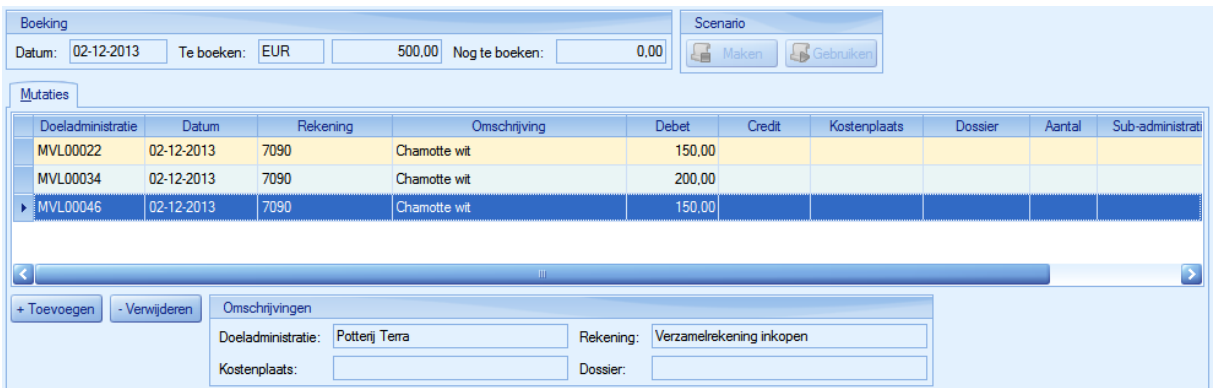

6. Doe dit voor alle betreffende administraties. Het totaal te verdelen (nog te boeken) bedrag moet op  $\epsilon$ 0,00 staan.

Dan wordt ook de knop **by OK** actief. Hiermee keert u terug naar het inkoopscherm.

7. U ziet dat het rekeningnummer niet langer is ingevuld en in de kolom 'Doeladministratie' staat nu 'Diversen', omdat het bedrag op verschillende administraties is geboekt.

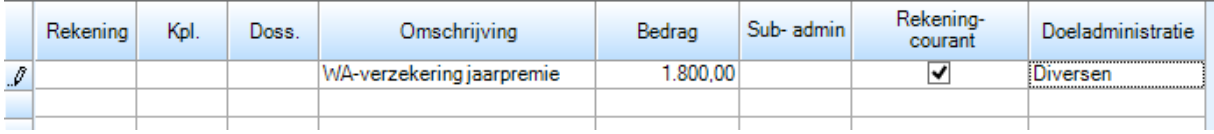

8. U kunt de boeking nu opslaan.

### <span id="page-23-0"></span>**5.2 Het boeken van een mutatie in het bankboek met Rekeningcourant**

Let op dat u voor elk dagboek ook de Rekening-courantrelaties vastlegt.

U kunt Debiteuren- of Crediteurenbetalingen in het bankboek rechtstreeks in een gekoppelde administratie boeken.

- 1. Open het bankboek op het tabblad 'Mutaties'.
- 2. Voeg een mutatieregel toe en geef het regelbedrag van de mutatie op in de kolom 'Betaald' of 'Ontvangen'.
- 3. Selecteer de kolom 'Rekening-courant'.

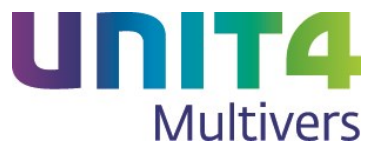

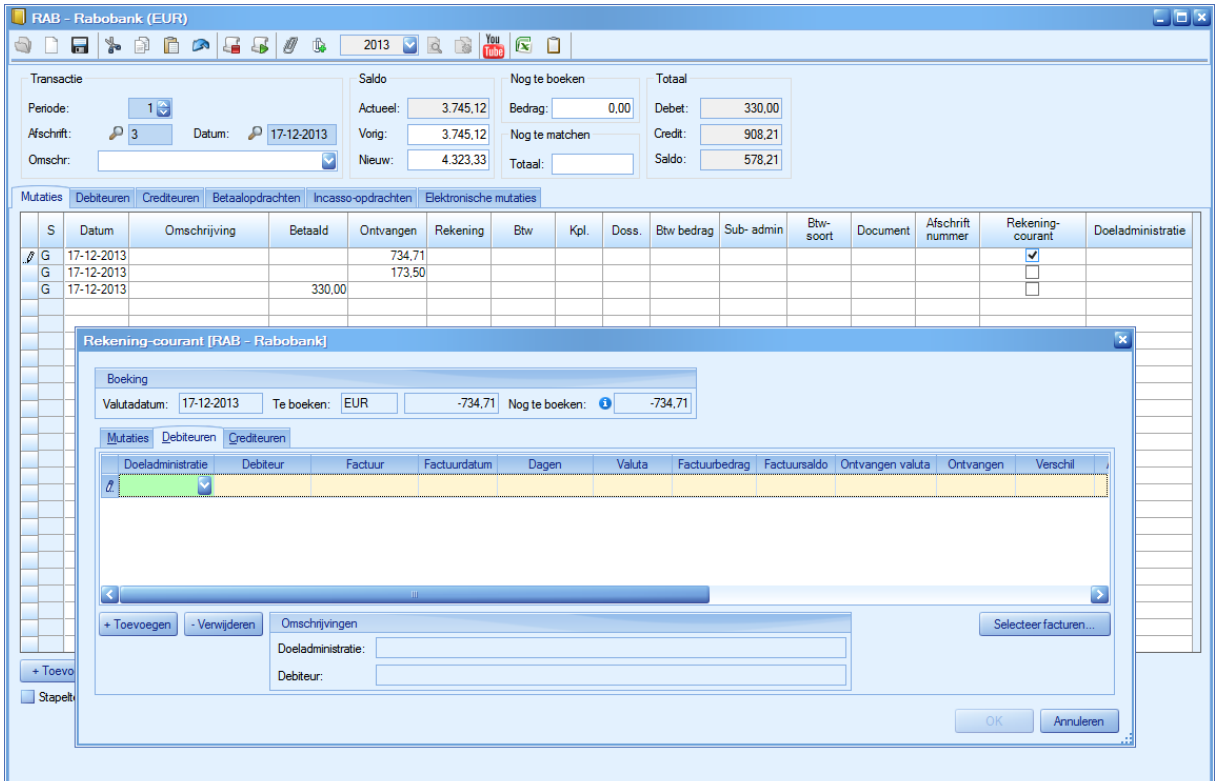

#### 4. U kunt nu twee dingen doen

- Selecteer de administratie voor wie de boeking is gedaan, selecteer als deze bekend is de debiteur en de factuur

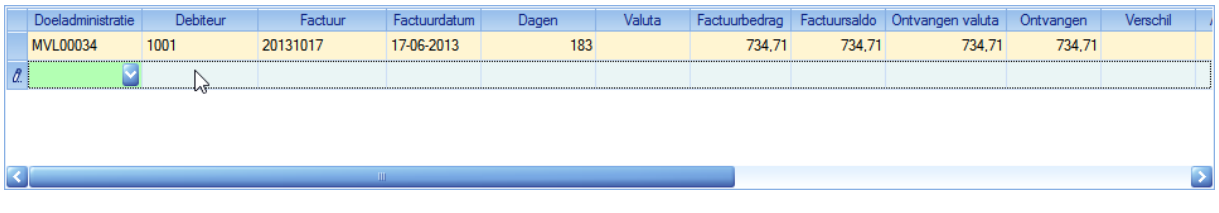

of:

Klik op **Selecteer facturen...** en selecteer de juiste openstaande factuur bij de juiste administratie:

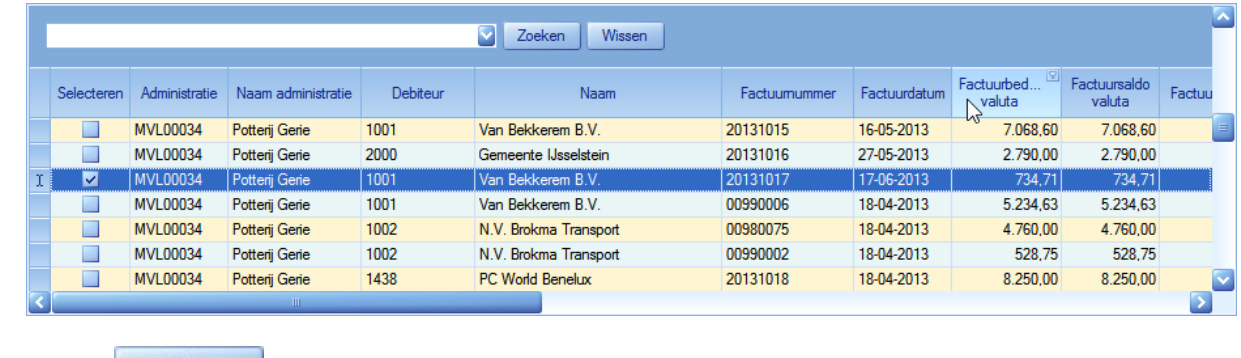

5. Klik op <sup>OK</sup>

In de doeladministraties zijn nu de openstaande posten verdwenen. Als tegenrekening wordt de Rekeningcourantrekening van de betreffende administratie gebruikt.

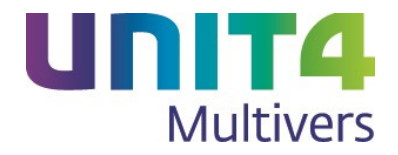

### <span id="page-25-0"></span>**5.2.1 Vooruitbetalingen in het bankboek**

U kunt vanuit de bronadministratie een ontvangen bedrag in de doeladministratie boeken zonder deze te koppelen aan een factuur. In de doeladministratie moet dan deze vooruitbetaling afgestemd worden met meerdere facturen. Dit kan niet in het boekingsscherm voor Rekening-courant.

Bij een betaling die u met meerdere facturen in de doeladministratie wilt afstemmen, selecteert u dan wel de debiteur, maar geen factuur:

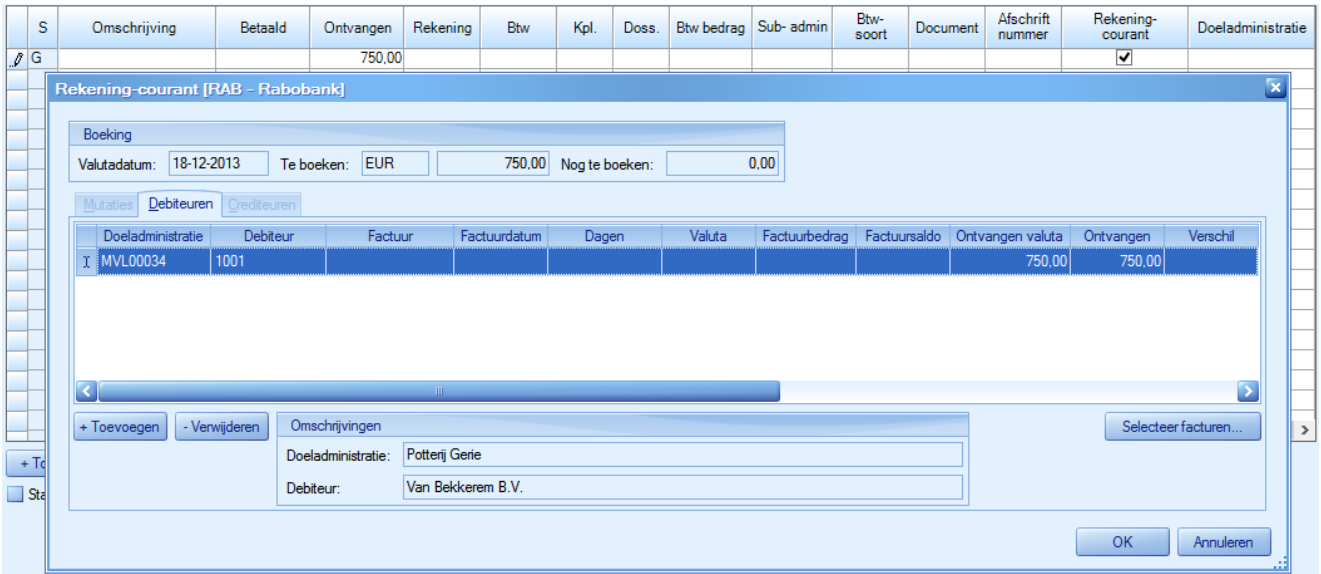

Ook aan de crediteurenkant kunt u een vooruitbetaling boeken op deze wijze. De afstemming vindt dan ook in de doeladministratie plaats.

## <span id="page-25-1"></span>**5.3 Het boeken van een mutatie in het Memoriaalboek**

Voor het doen van een memoriaalboeking in Rekening-courant opent u het memoriaalboek van de bronadministratie.

- 1. Vul de boekingsgegevens in.
- 2. Ga naar de boekingsregel en vul de omschrijving in. Deze omschrijving wordt ook bij de boekingen in de doeladministraties voorgesteld. Maar u kunt in de doeladministraties een andere omschrijving nemen.

Laat een eventueel voorgesteld rekeningnummer ongemoeid, ook al wordt het veld rood.

3. Vul het totale te verdelen bedrag in dat voor de gekoppelde administraties bedoeld is. Doe dit voordat u aanvinkt dat het een Rekening-courantboeking is.

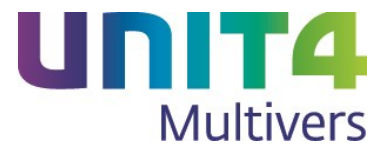

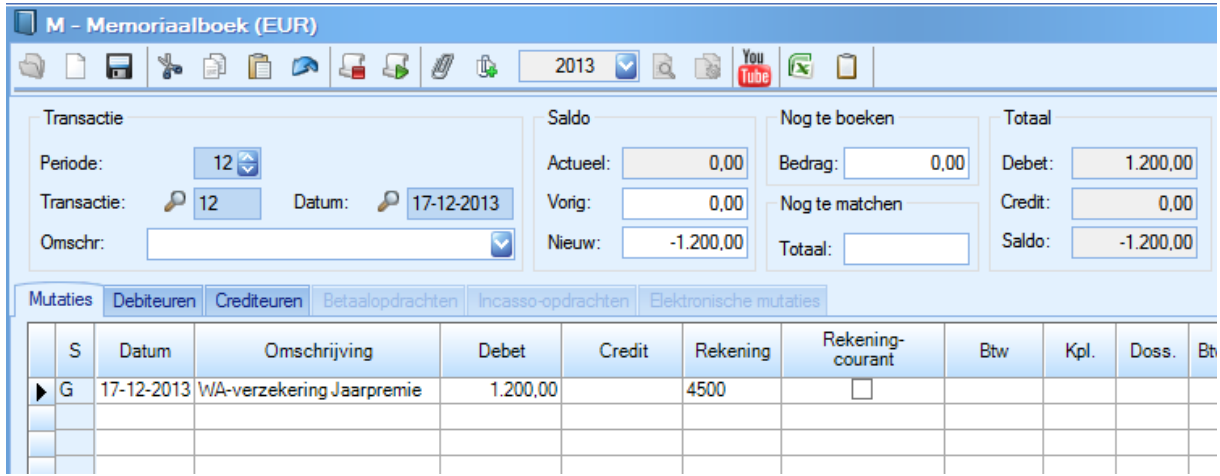

#### 4. Selecteer 'Rekening-courant'. Het volgende scherm verschijnt:

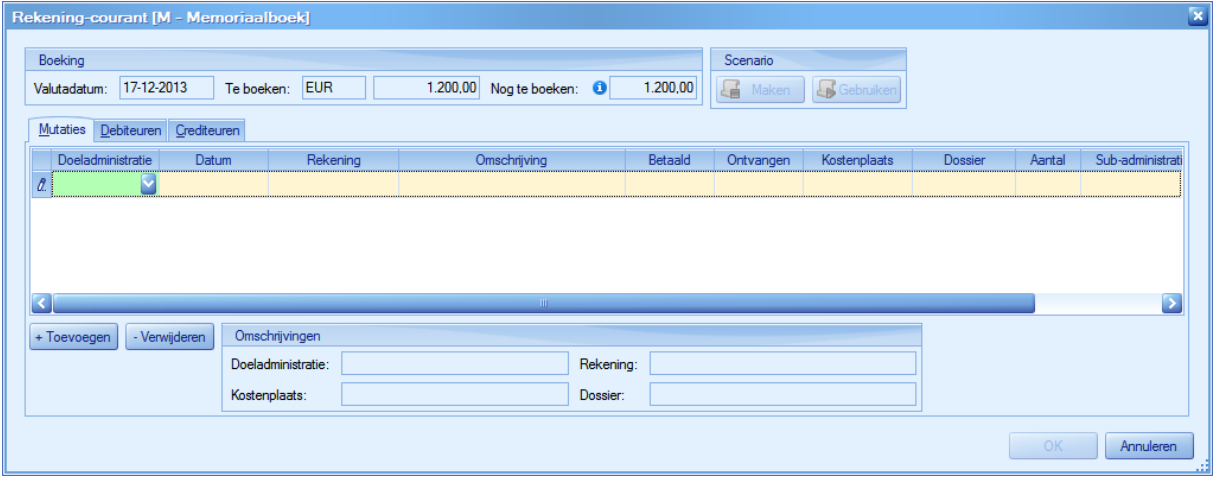

Selecteer de doeladministratie. Nu worden de volgende gegevens zichtbaar:

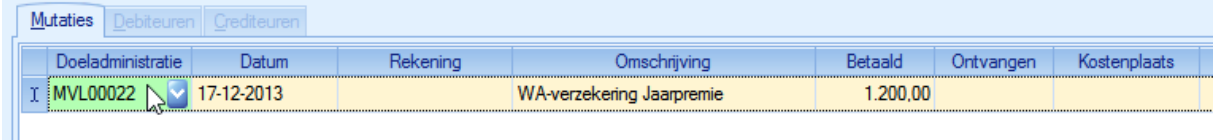

5. Vul het rekeningnummer in waarop in de doeladministratie geboekt moet worden en geef het bedrag op dat voor rekening van de doeladministratie komt. Vul, als dit (in de doeladministratie) verplicht is, de verbijzondering in. In dit voorbeeld de kostenplaats en het dossier bij administratie van Potterij Terra.

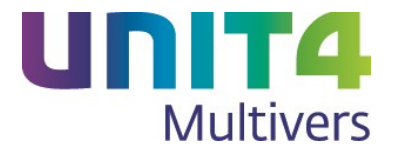

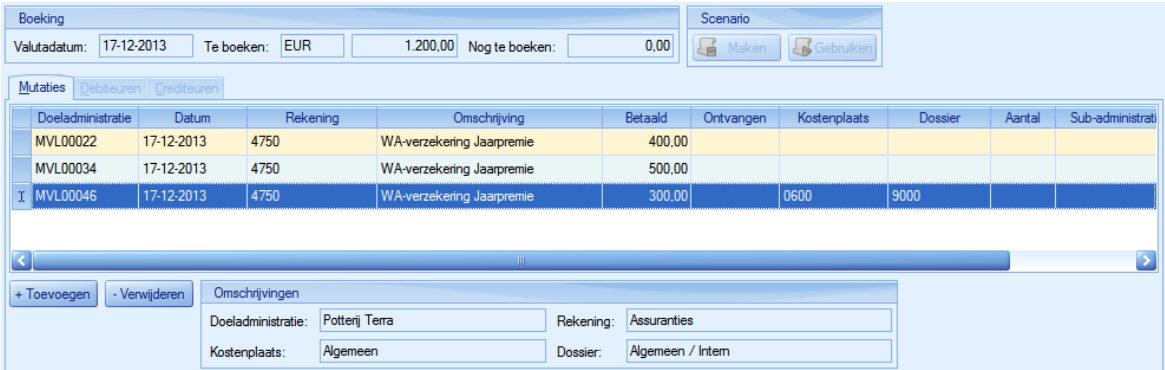

6. Doe dit voor alle betreffende administraties. Het totaal te verdelen (nog te boeken) bedrag moet op € 0,00 staan.

Dan wordt ook de knop **begaan ook actief.** Hiermee keert u terug naar het memoriaalboek.

U ziet dat het rekeningnummer niet langer is ingevuld en in de kolom 'Doeladministratie' staat nu 'Diversen', omdat het bedrag op verschillende administraties is geboekt. U moet nog wel de tegenrekening voor de bronadministratie opgeven om de journaalpost in evenwicht te krijgen.

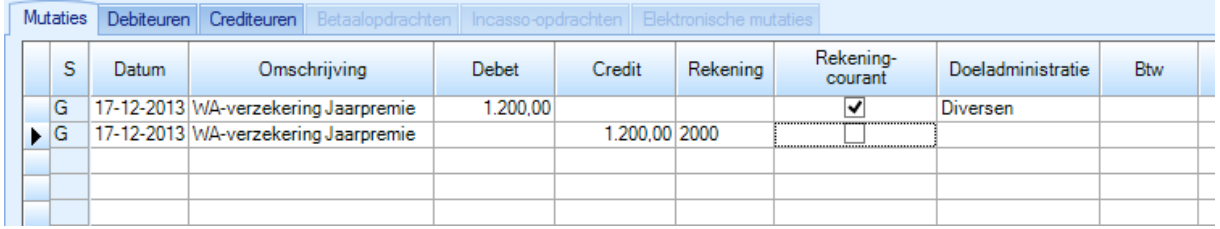

7. U kunt de boeking nu opslaan.

## <span id="page-27-0"></span>**5.4 Boekingen in het kasboek voor Rekening-courant**

Zorg dat bij het kasboek de Rekening-courantrelaties zijn gelegd. Bij deze boeking gaan we uit van een inkoop die direct per kas betaald wordt en waarvoor geen crediteur/factuur aanwezig is.

- 1. Ga naar de boekingsregel en vul de omschrijving in. Deze omschrijving wordt ook bij de boekingen in de doeladministraties voorgesteld. Maar u kunt in de doeladministraties een andere omschrijving opgeven. Laat een eventueel voorgesteld rekeningnummer ongemoeid, ook al wordt het veld rood. Vul vast de Btw-gegevens in.
- 2. Vul het totale te verdelen bedrag in dat voor de gekoppelde administraties bedoeld is. Doe dit voordat u aanvinkt dat het een Rekening-courantboeking is.
- 3. Selecteer 'Rekening-courant'. Het boekingsscherm voor Rekening-courant verschijnt.

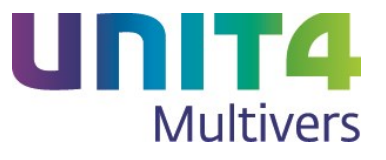

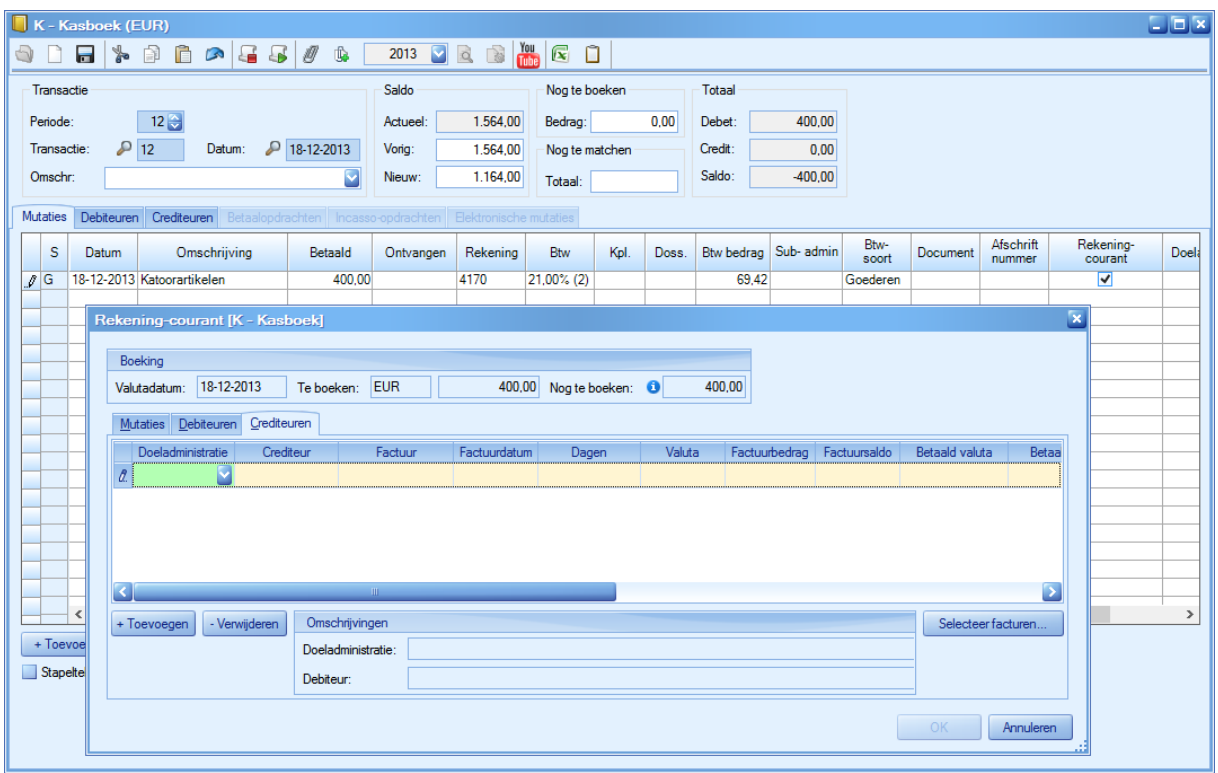

4. Maar omdat in het kasboek in dit voorbeeld een betaald bedrag is opgegeven, komt u terecht op het tabblad 'Crediteuren'. Bij een normale kasboeking zal de crediteur en de factuur bekend zijn en kunt u op dit tabblad eenvoudig de factuur afstemmen. In dit geval geldt dit niet. Er is geen factuur en geen crediteur in de doeladministraties. U kunt dus geen factuur selecteren. De boeking moet dan op het tabblad 'mutaties' ingevoerd worden.

Klik hiervoor op het tabblad 'Mutaties'.

Let op. Vul nog niets in op de boekingsregel, anders moet u de regel eerst verwijderen met de knop - Verwijderen en daarna naar het tabblad 'Mutaties' gaan.

5. Vul daar de gegevens in.

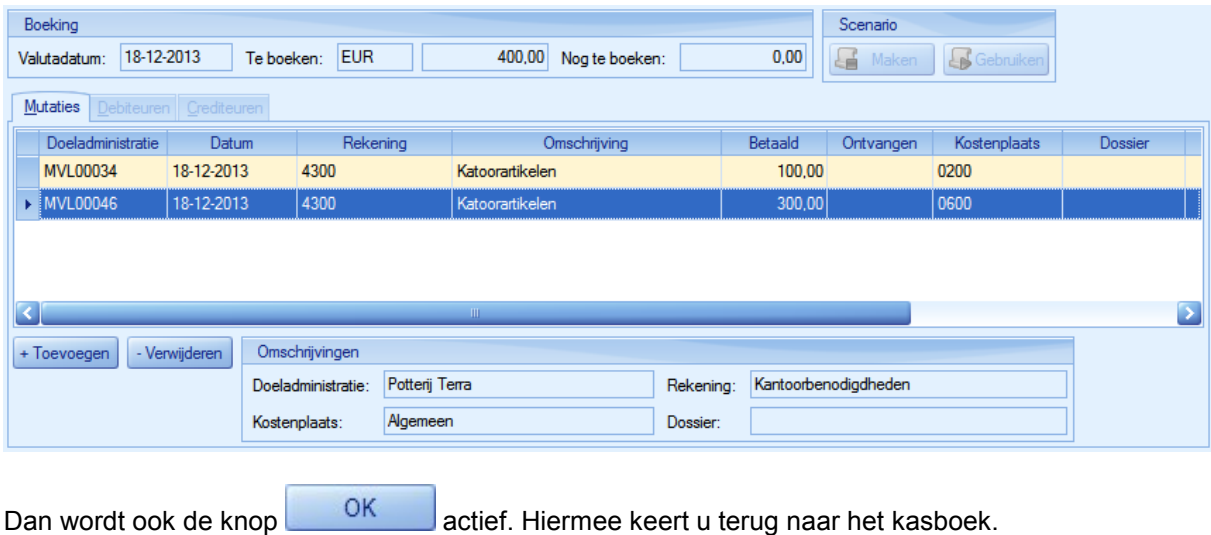

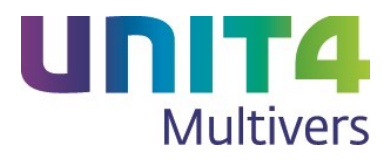

6. Sla de boeking op.